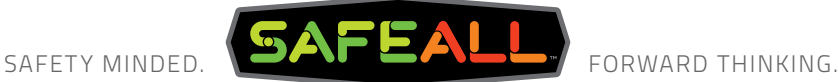

# **Traffic Commander Owner's Manual**

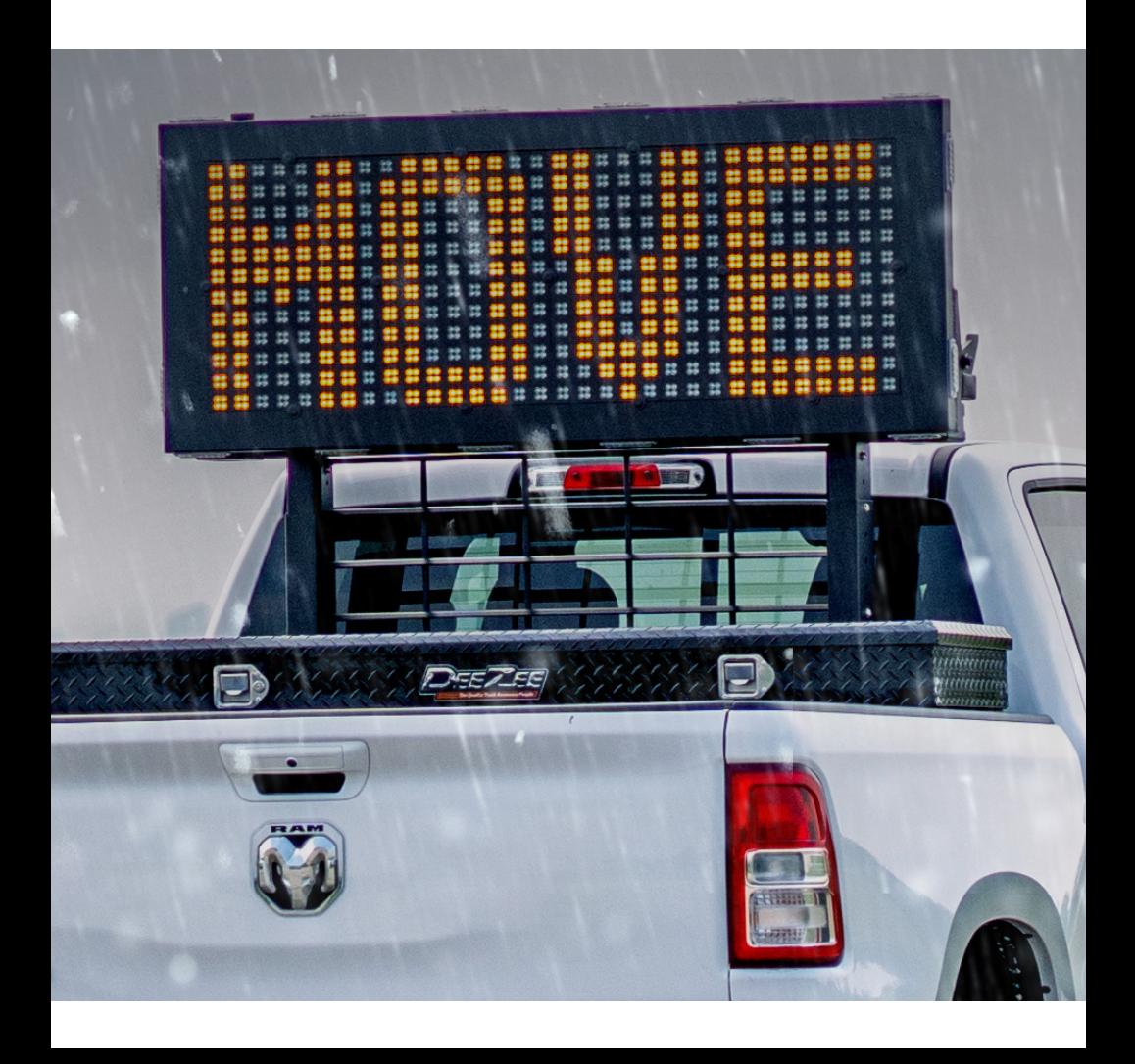

# **Table of Contents**

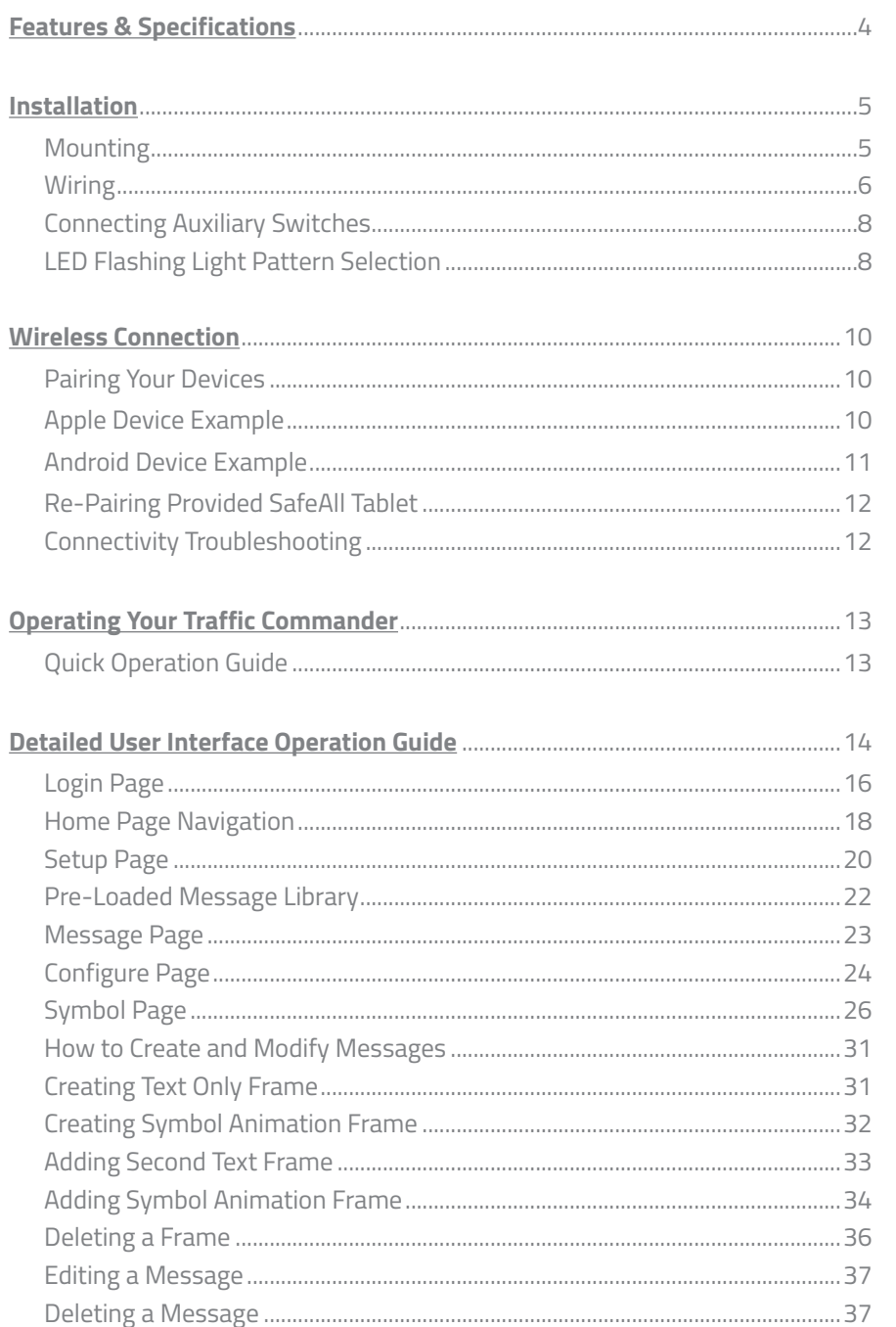

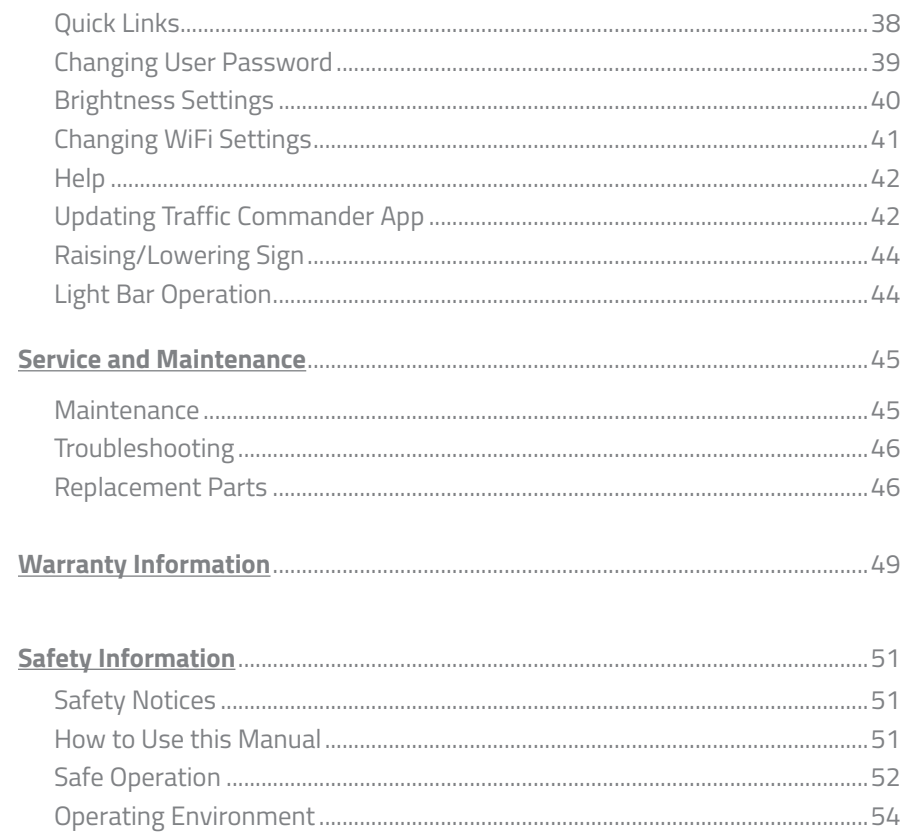

# **Traffic Commander Features and Specifications**

The Traffic Commander is a one-of-a-kind dynamic Variable Message Sign that not only warns but commands the motoring public to slow down and move over. Below is a list of the features and specifications.

- Dimensions: 62"L x 26"H x 2.5" D
- Weight: 134 lbs
- Visible at 4,000'
- Legible at 1,000'
- MUTCD compliant
- 18"T characters 4 or 5 words
- Recommended operating temperature: -29.2°F to +165.2°F
- 17' wiring harness
- Available with or without 18-head LED flashers.

# **Installation of Variable Message Sign**

The installation of the Traffic Commander is pretty straightforward. If you have previously installed a warning light bar, you can easily install this Variable Message Sign!

#### **Installation Needs:**

- Drill
- Drill bits: 3/8", 1/8", 1/4"
- Socket: 9/16"
- Wrench: 9/16"
- $(4)$  Grade 8 3/8" bolts

#### **Included in package:**

- Screwdriver with security lockdown bit to retain the brick display to the sign structure
- **· Lockdown plugs**
- Key tag with S/N, SSID, Password

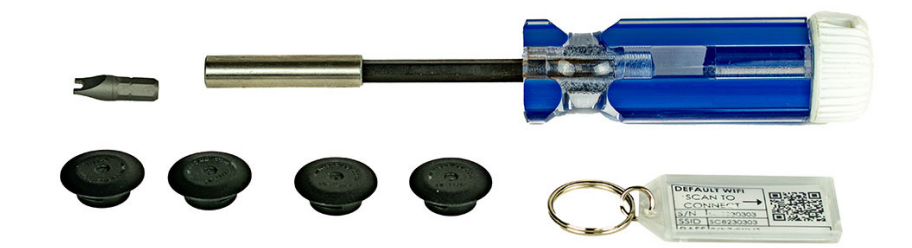

#### **Mounting**

The Traffic Commander is designed with a universal square mounting tube with 4 holes. Secure the board to a cab protector, cab rack or body roof structure with (4) Grade 8 3/8" bolts. Hardware not included.

**DANGER:** To prevent severe personal injury, death or substantial property damage, the Traffic Commander must be securely bolted to the vehicle before using or transporting.

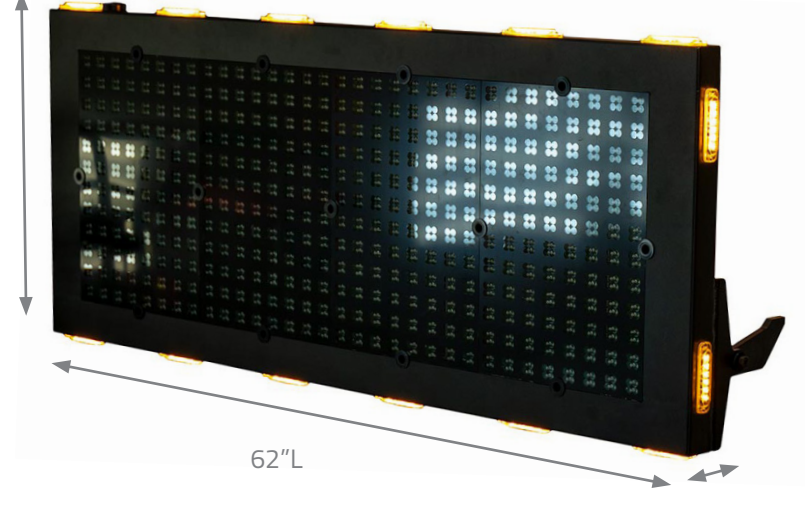

2.5"D

 $\perp$ 

26"H

#### **Variable Message Sign Wiring**

**NOTE:** There are two functions of the Traffic Commander that need to be controlled by protected circuits.

1. Properly route the included wiring harness from the Variable Message Sign to the controlled circuits. The provided wiring harness includes the following wires.

- a. (1) **RED**, 10 ga. wire | Supplies power to the Variable Message Sign function.
- b. (1) **RED**, 14 ga. wire | Supplies power to the LED Flashing Light Heads.
- c. (1) **BLACK**, 10 ga. wire | To ground

**IMPORTANT!** When the Traffic Commander is in the stored position, it will continue to draw a small amount of power. This could drain the truck batteries if the power source is on constantly, it is required that the power source be switched on with the vehicle ignition switch.

2. Connect the **RED**, 10 ga. power supply wire to a 30 amp protected circuit connected to a relay which can be controlled by ignition or by a switch. This will allow the provided tablet or other paired device to be active. If an OEM switch is not provided, an aftermarket switch will need to be installed. (Switch is not included).

3. Connect the **RED**, 14 ga. LED Flasher supply wire to a 10 amp protected circuit connected to a relay which can be controlled by a switch in the cab. If an OEM switch is not provided, an aftermarket switch will need to be installed. (Switch is not included).

**NOTE:** If your Traffic Commander does not have LED Flashers, simply do not use this wire.

4. Connect the **BLACK**, 10 ga. ground wire directly to a solid ground.

5. Find a nice spot in the cab for the tablet to be visible and accessible to the operator and secure the universal tablet mount. A smooth surface like the windshield works best!

# **Wiring of Auxiliary Switches (Optional)**

The SafeAll Traffic Commander is built with two additional hard-wired 12V outputs located in the control panel that can be utilized for functions such as Work Lights or Secondary LED Flashers. These functions are controlled with the provided tablet by pressing the Aux 1 and Aux 2 buttons on the app.

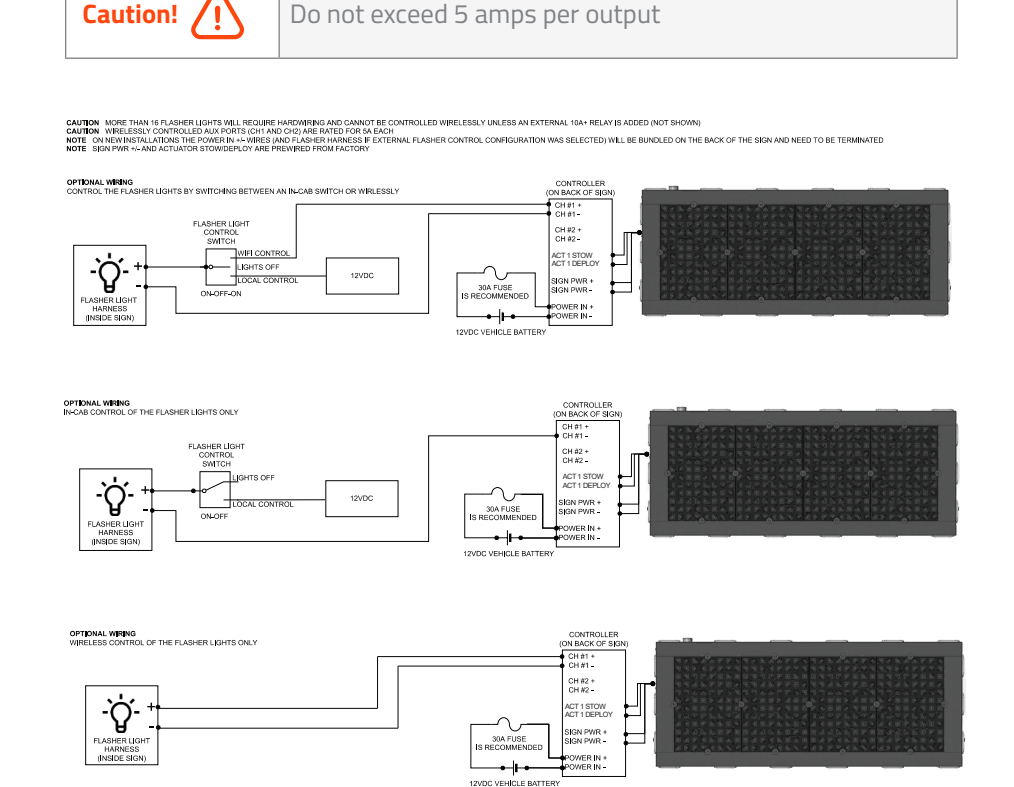

#### **Connecting Auxiliary Switches**

- **1.** Open the control panel cover of the Traffic Commander by loosening the (4) screws with a Phillips-head screwdriver.
- **2.** Open the adjacent access panel to the left of the control panel by loosening the (2) screws with Phillips-head screwdriver.
- **3.** From the access panel, guide the wire(s) into the top bulkhead for best access to the auxiliary terminals. a. Aux 1 - right terminal (Do NOT exceed 5 amps)
	- b. Aux 2 left terminal (Do NOT exceed 5 amps)
- **4.** Insert the wire(s) by pressing down on the terminal latch. NOTE: This is 12V output only. The powered device will need to be grounded.
- 5. Feed the respective additional wire(s) alongside the wiring harness to the controlled circuit.

#### **LED Flashing Light Pattern Selection**

The SafeAll Traffic Commander has 18 LED Flashing lights total on the perimeter and back of the board. These LED lights have 23 different flash patterns that can be set to your desired preference by following these steps.

- 1. Open the left panel on the back of the Traffic Commander.
- 2. Find the gray switch connected to the blue wires. If the Traffic Commander was ordered with two light colors, there are potentially two of these switches so the colors can operate independently.
- 3. Activate the LED flashing light heads.
- 4. To change the flash pattern, simply press the button on the gray switch. This will change the flash pattern. Once the desired flash pattern is selected, simply stop.
- 5. Close the panel.

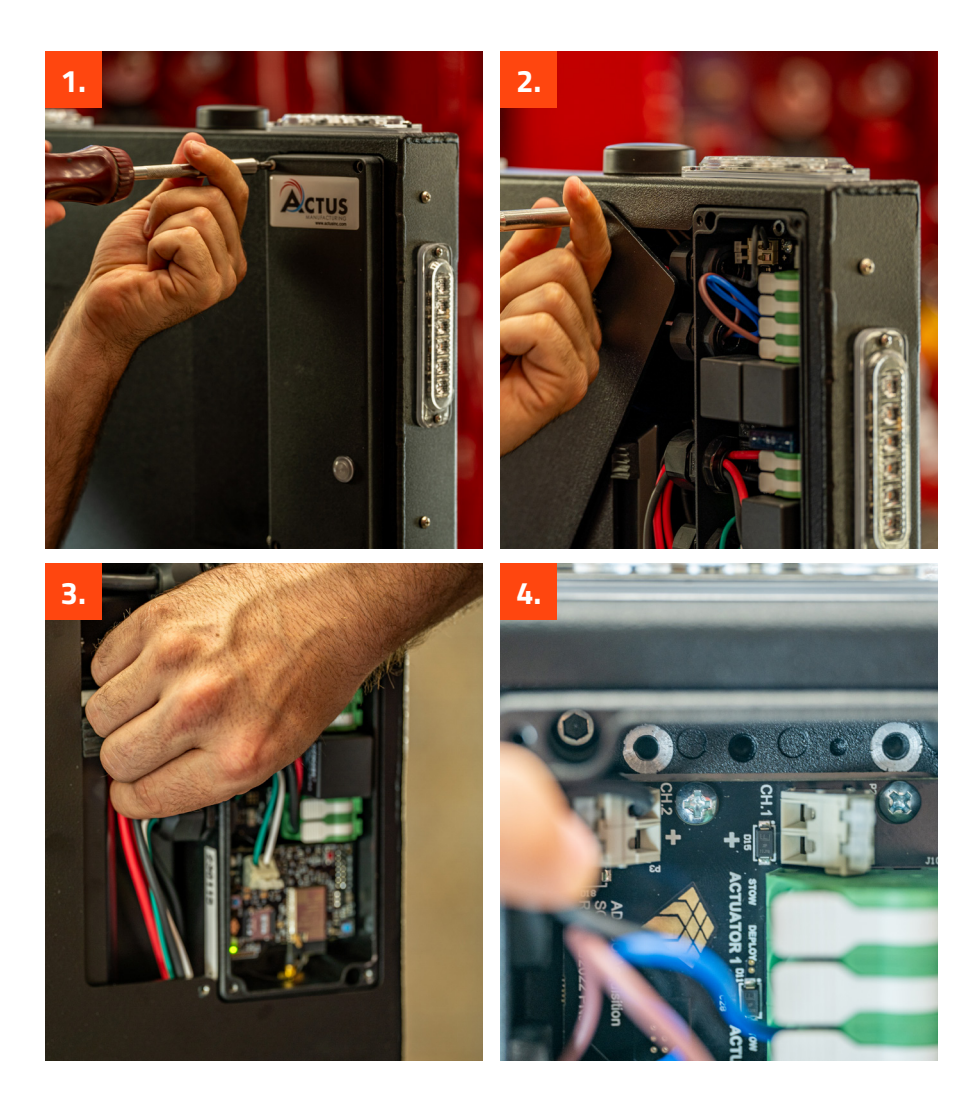

### **Wireless Connection**

As standard with your purchase, a tablet is included to control the functions of the Variable Message Sign. If needed, you can also pair your personal smartphone or tablet. (See Pairing Instructions below).

The Traffic Commander can pair with up to (5) devices; however, only (1) of those devices will remain in control at any given time. The most recent loggedin device will gain control causing the other controlling device to lose access.

The Traffic Commander creates its own local WiFi network so you do not need cellular service nor an external WiFi connection to operate the Variable Message Sign.

**Guess What!** The included tablet has already been paired with your Traffic Commander. Simply power up the tablet and begin operation of the Variable Message Sign! (See 'Operating Your Traffic Commander' on p. 13).

#### **Pairing Your Personal Devices**

To pair your personal smartphone or tablet, please follow the instructions below for your respective device. All devices may perform differently. These are general examples.

**NOTE:** The Variable Message Sign must have power to connect to a device.

#### **Apple Device Example**

- 1. Locate the Wireless Connection Information Keychain which includes a QR Code. If you cannot locate the keychain, the QR Code is also physically located on the backside cover of the control panel of the Traffic Commander Variable Message Sign. Simply loosen the (4) screws with a Phillips-head screwdriver to remove.
- 2. Turn the truck ignition on to get power to the Variable Message Sign.
- 3. Scan the QR Code with your device camera.
- 4. Select 'Join Network'.
- 5. Open the web browser and type sc8.addco.com.
- 6. Bookmark for future use.

**NOTE:** If the connection using the QR Code does NOT prompt you will have to manually enter the WiFi connection information.

- 1. Go to your WiFi settings.
- 2. Find the SSID and password located on the keychain or panel.
- 3. Find the matching SSID in your device's WiFi list.
- 4. Type in the password.
- 5. Open the web browser and type sc8.addco.com.
- 10 6. Bookmark for future use.

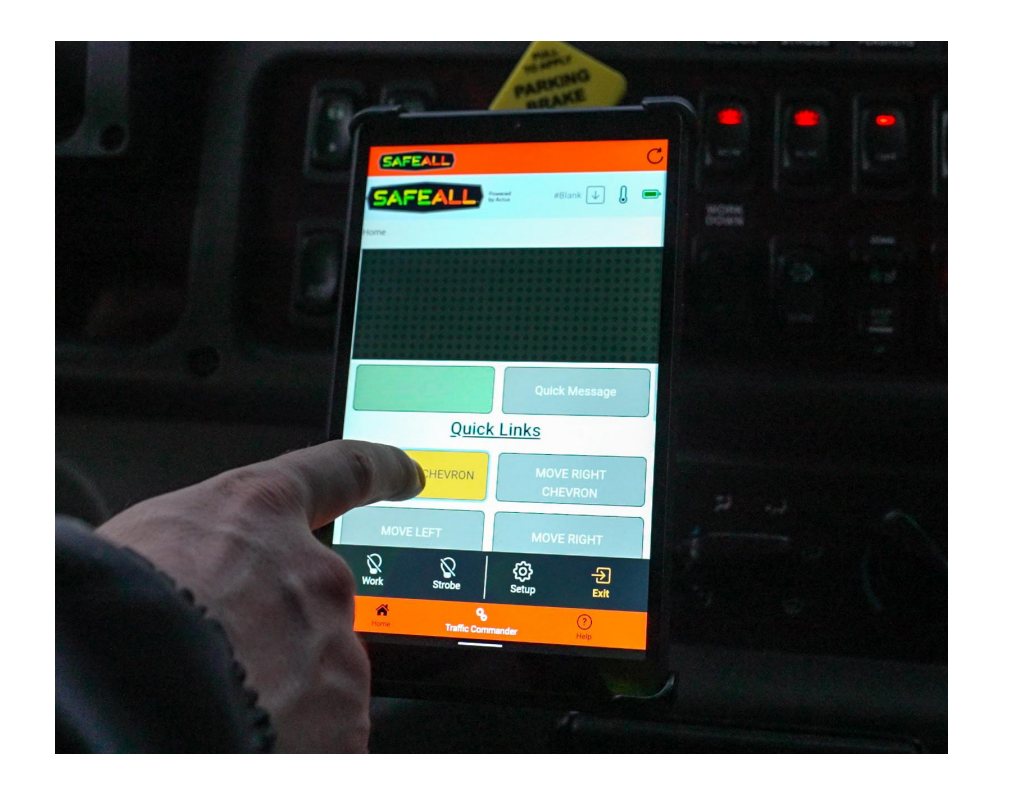

#### **Android Device Example**

- 1. Locate the Wireless Connection Information Keychain which includes a QR Code. If you cannot locate the keychain, the QR Code is also physically located on the backside cover of the control panel of the Traffic Commander Variable Message Sign. Simply loosen the (4) screws with a Phillips-head screwdriver to remove.
- 2. Turn the truck ignition on to get power to the Variable Message Sign.
- 3. Scan the QR Code with your device camera.
- 4. Select 'Connect to network'. This takes you to the WiFi settings on your device.
- 5. Select 'Sign in to WiFi network'.

**NOTE:** If the connection using the QR Code does NOT prompt, you will have to manually enter the WiFi connection information.

- 1. Go to your WiFi settings.
- 2. Find the SSID and password located on the keychain or panel.
- 3. Find the matching SSID in your device's WiFi list.
- 4. Type in the password.
- 5. Select 'Sign in to WiFi network'.

#### **Re-Pairing the Provided SafeAll Tablet**

If the provided SafeAll tablet loses connectivity to the Variable Message Sign, pair by following the instructions below.

- 1. Locate the Wireless Connection Information Keychain which includes a QR Code. If you cannot locate the keychain, the QR Code is also physically located on the backside cover of the control panel of the Traffic Commander Variable Message Sign. Simply loosen the (4) screws with a Phillips-head screwdriver to remove.
- 2. Turn the truck ignition on or engage the switch to get power to the Variable Message Sign.
- 3. Click 'Help' on the tablet.
- 4. Click 'WiFi Options'.
- 5. Find the SSID and password located on the keychain or panel.
- 6. Find the matching SSID in your device's WiFi list.
- 7. Type in the password.
- 8. Click 'Back' button.

**NOTE:** If the SSID and/or password has been changed from the default, the QR code will not work. You will manually have to type in the updated information

#### **Connectivity Troubleshooting**

- 1. Confirm that you are connected to the sign WiFi. Some WiFi-enabled devices might say "No Internet." This is correct as the WiFi you are connected to, which is the Traffic Commanders hotspot, is NOT connected to the internet.
- 2. Open a web browser and go to sc8.addco.com or click on the 'Sign in to network' link. If you are already at this page, please refresh the page.
- 3. If steps 1 and 2 don't solve your connectivity issue, please turn off your truck to power off the Traffic Commander and then turn on the truck ignition to power back on the board. Then reconnect to the WiFi.

### **Operating Your Traffic Commander**

The SafeAll Traffic Commander comes standard with a tablet which provides digital operating controls through a dedicated application. This user-friendly interface allows for immediate accessibility and easy operation on the side of the road. Below are instructions on how to operate the Traffic Commander and explanations of the app user interface.

## **Quick Operation Guide**

- **1.** After starting the truck, prior to driving to the scene, turn on the provided tablet. NOTE: Wait up to 30 seconds for the board to connect.
- **2.** Select the 'Manage Traffic Commander' button.
- **3.** Under 'Quick Links', simply select the desired message button and the Traffic Commander will engage.
- **4.** Once the message has been selected, confirmation of the board deployment will pop-up in GREEN at the top of the screen. In addition, a real-time display of the message will prompt on the home page giving the operator a visual of the actual message.
- **5.** To change a message, simply select another button
- **6.** When the operator is done using the Traffic Commander, select the 'Blank and Stow Sign', and the board will discontinue the message and lower to the stored position.

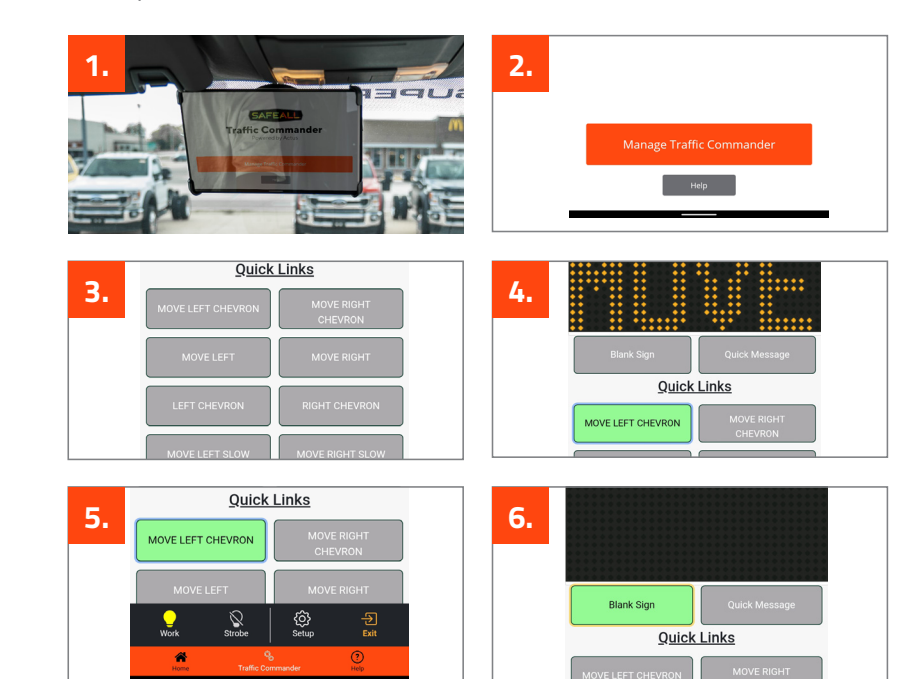

### **Detailed User Interface Operation Guide**

#### **Banner Header**

The top banner header provides pertinent information for the operator. This 'health board' includes the following information:

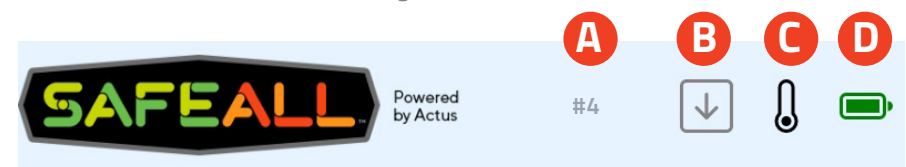

#### **A. Message displayed**

- **#Blank** This indicates the message on the board is blank.
- # 'Number' This number indicates which message is being displayed. The numeric message selection list is found under the Message Library in the Setup Section.

#### **B. Board position**

- $\bullet$   $\sqrt{ }$  indicates the Variable Message Sign is stowed
- $\sqrt{1 \ln 1}$  indicates the Variable Message Sign is currently deployed
- **C. Thermometer**  indicates the current temperature of the board.
- **D. Battery** indicates the current voltage of DC (direct current) from the truck battery system.
	- GREEN  $\bigcirc$  | 12.5 Volts or above +
	- $\bullet$  YELLOW  $\bullet$  | 11.9 12.4 Volts
	- $\bullet$  RED  $\bullet$  | 11.8 Volts or below -
- **E. Board status notification** A confirmation of the board deployment or stow will pop-up in GREEN at the top of the screen.

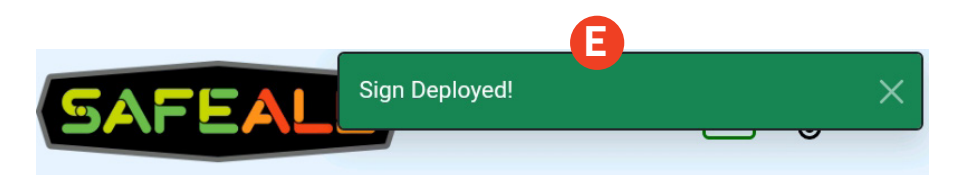

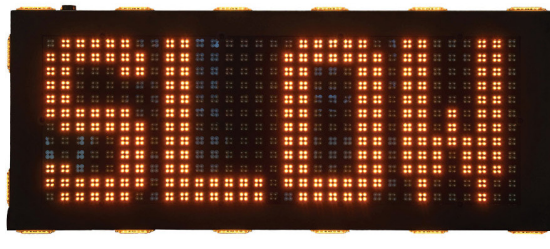

#### **Bottom Footer**

**A. AUX 1** - Turns on/off additional auxiliary function(s) such as work lights, warning lights or a PTO. See the 'Wiring of Auxiliary Switches' on p. 8 for additional wiring information of the AUX 1 function.

**B. AUX 2** - Turns on/off optional auxiliary function(s) such as work lights, warning lights or a PTO. See the 'Wiring of Auxiliary Switches' section on p. 8 for additional wiring information of the AUX 2 function.

**C. Setup** - Takes you to the Setup Page (See 'Setup Section' on p. 20.)

**D. Exit/Home** - When on the home page, the 'Exit' button will display. When on any other page, the 'Home' button will display.

- Exit Button  $\frac{1}{k}$  This button will log you out and take you to the Login page so you can log in to the other user roles. (See Login Page on p. 16.)
- Home Button  $\bigoplus$  This button will take you to the homepage of the app.
- **E. Home** Takes you to the App page.
- **F. Traffic Commander** Shows you are in program.
- **G. Help** Takes you to the Help page, including documents, videos and updates. See Help page below.

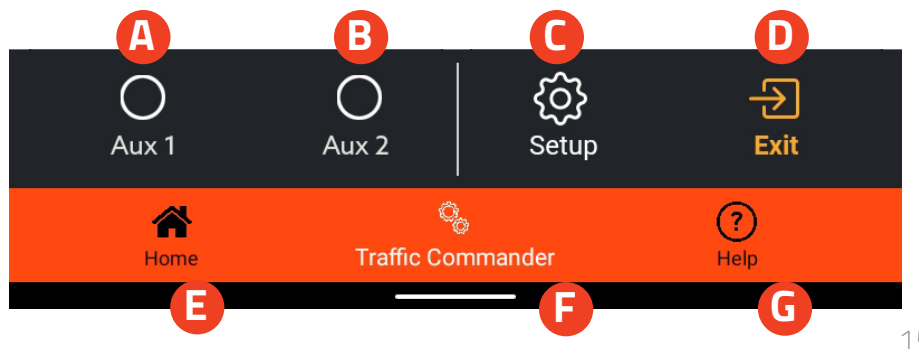

#### **Login Page**

The login page allows the user access to the different operation functions. Your login will remain active for (4) hours.

**A. Operator - No password.** If using your paired personal device or the SafeAll tablet, it will automatically open the control page upon accessing the app.

This user role allows for:

- The general operations of the application.
- The ability to view the "health board" of the sign.
- Adjusting the brightness of the board manually as needed

#### **B. Editor - Default Password:** ed (case-sensitive)

This user role allows for:

- The general operations of the application
- The ability to view the banner header of the sign
- Adjusting the brightness of the board manually as needed
- The ability to add/edit or remove messages to the Library or Quick Links

#### **C. Administrator - Default Password:** ad (case-sensitive)

This user role allows for:

- The general operations of the application
- The ability to view the banner header of the sign
- Adjusting the brightness of the board manually as needed
- The ability to add/edit or remove messages to the Library or Quick Links
- Editing the WiFi setting and User passwords
- All troubleshooting areas

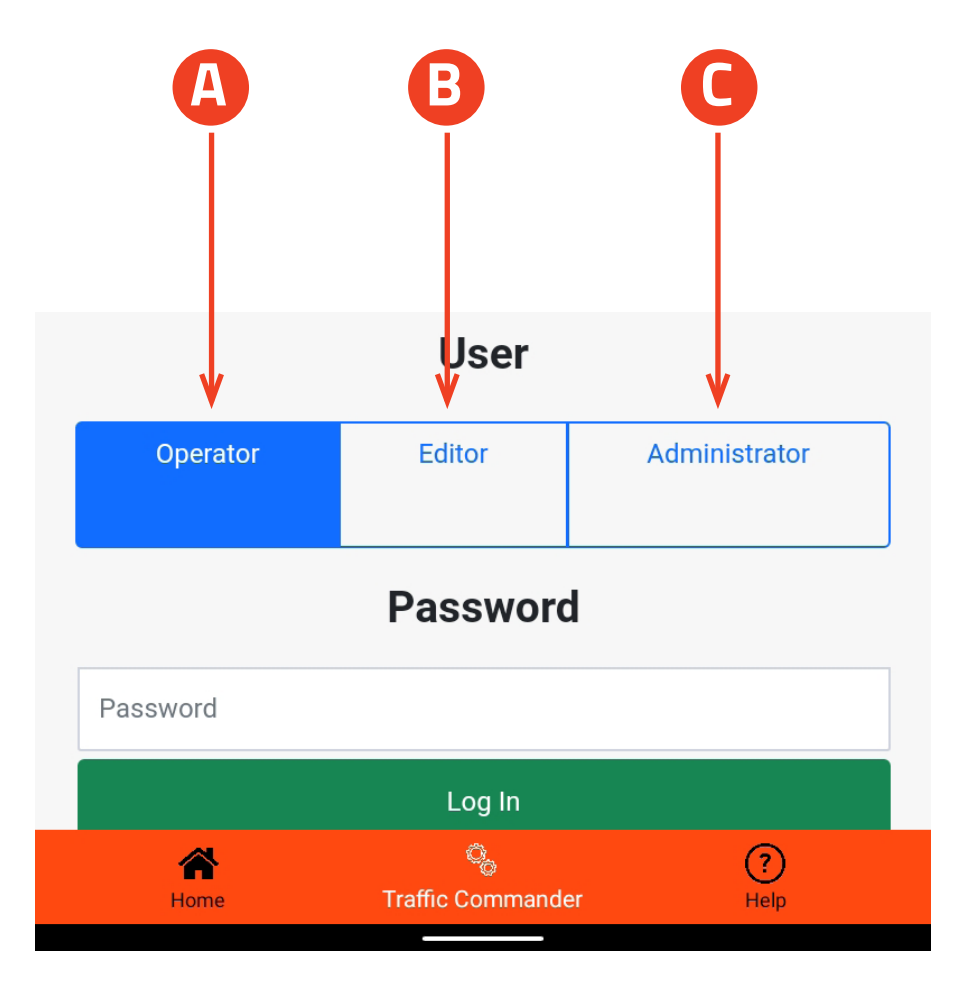

#### **Home Page**

**A. Message Display** - Once a message is selected, the message display on the tablet will mirror the exact message the board is presenting to the public. If the Traffic Commander is blank and in the stowed position, the message display on the tablet will also be blank.

**B. Blank and Stow** - This button will remove the message from the sign and return it to the stowed position

**C. Quick Links** - Quick Links are shortcuts used to run 10-preloaded messages on your device. These are set by the administrator and can include messages, arrows or chevrons (See Setup > Quick Links).

- Once the message is displayed, the button will turn to GREEN indicating the message is running.
- Once another message is selected or the sign is Blanked, the button will turn from GREEN to GRAY indicating that message is not selected

**D. Quick Message** - This button prompts a new page where the Editor or Administrator can compose a new message and automatically display that message on the board.

- Each message is created on a two-page structure. Text can be entered into each field: Text Field 1 (i.e. MOVE) and Text Field 2 (i.e. LEFT)
- To remain compliant, the Variable Message Sign is limited to five characters per page.
- This message will not be saved to the Library.

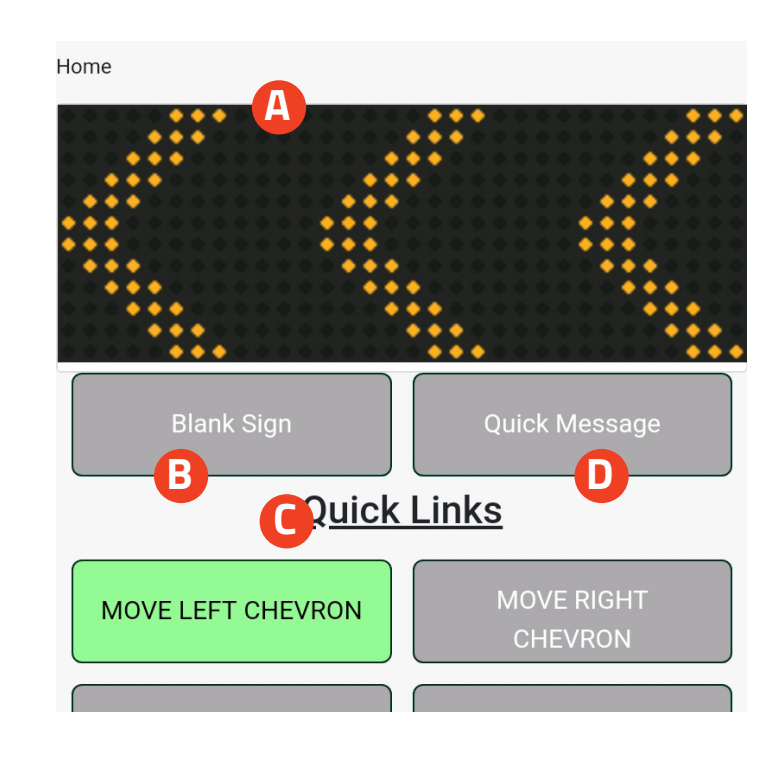

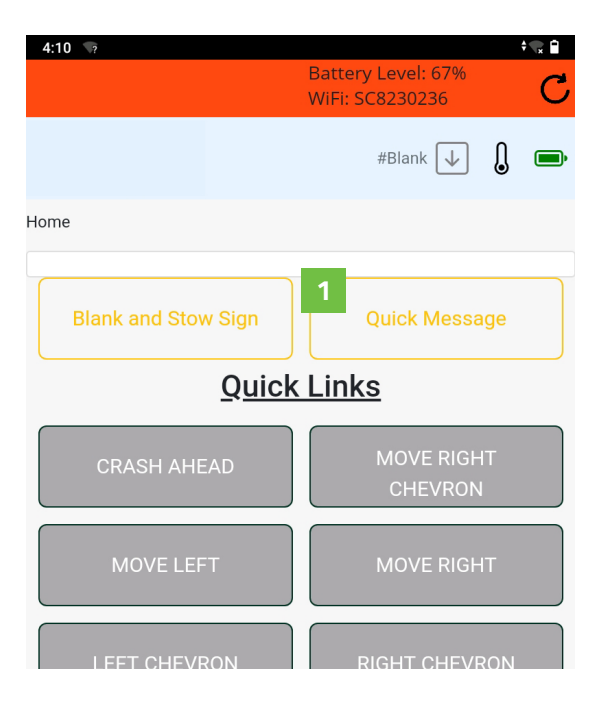

#### **Setup page**

- **A. Message Library** A list of all created messages (See page 23)
- **B. Quick Keys** Modify the list of 10 Quick Messages shown on the Home screen (See p. 38)
- **C. Brightness** Adjust the brightness of the board manually as needed (See p. 40)
- **D. Sign** Where the board is configured for its current set up and where you can invert or reverse text.
- **E. Log** Sets up how far back the log retains information
- **F. Motion** Show/change the amount of time (in tenths of a second) each piece of the motion takes for raising and stowing the board.
- **G. Animation** Tests the animation during troubleshooting
- **H. WiFi** Modify the SSID and Password (See p. 41)
- **I. Users** Modify the passwords associated with each user access (See p. 39)
- **J. Health** Displays the current state of the board, including amps it is using and temperature of the board
- **K. Tests** Tests each light panel to see which panel is bad. When the test reaches the bad panel, it doesn't light up and will stop the chain at the bad one.
- **L. Upload** Upload new files for updates or bulk message lists
- **M. Download** Able to download messages as well as data to help with troubleshooting or support tickets.
- **N. Support** Used to submit files through email. Not compatible with SafeAll tablet at this time.

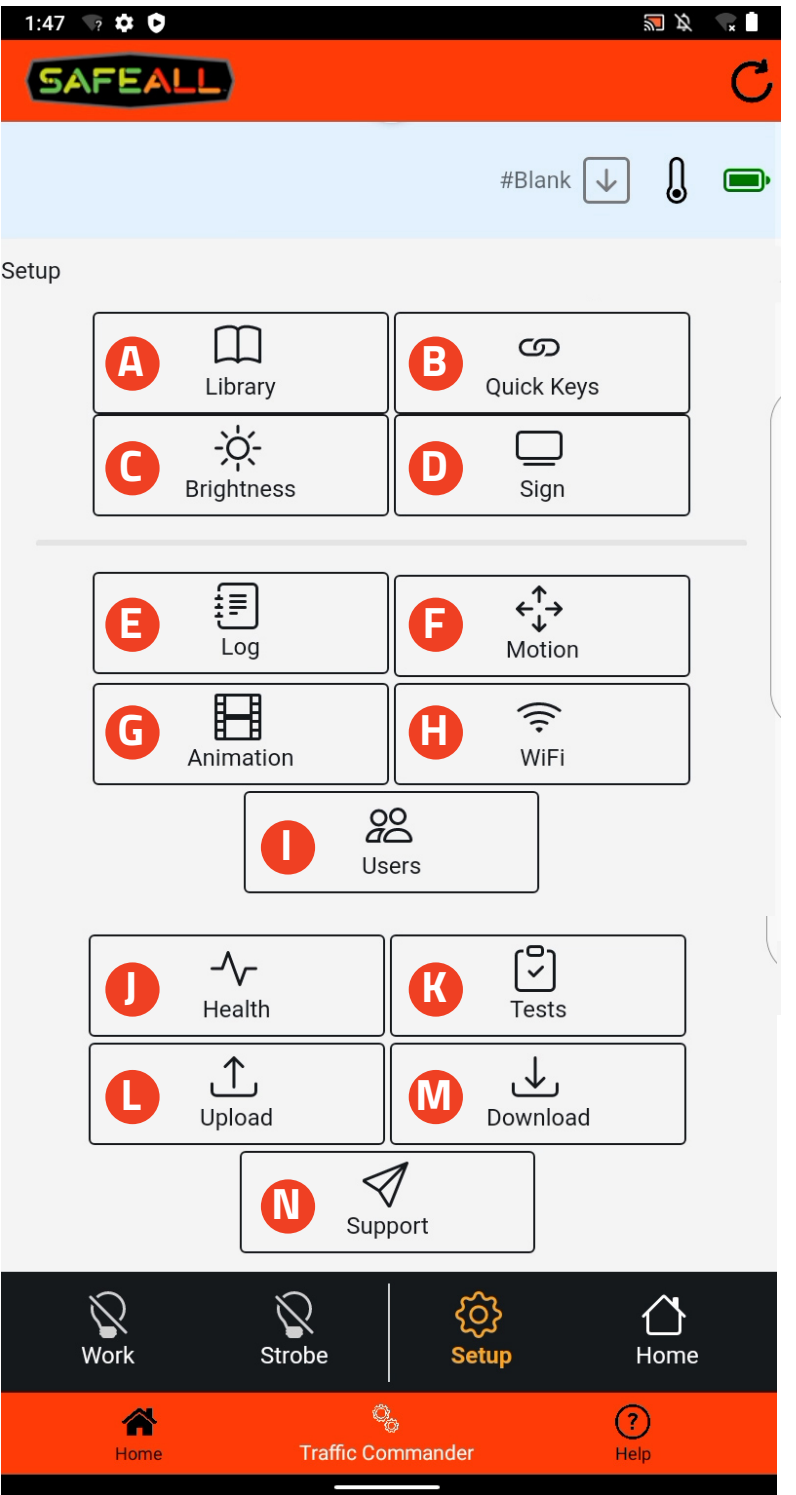

#### **Message Library**

The device has been populated with multiple messages, arrows and chevrons that can be used right away.

- **A.** To use a message, tap the button on the list to use on the board.
- **B.** To return, click 'Home' in the bottom left corner.

An Editor or Administrator can also add, edit or remove messages. Three pages are used to do this and are outlined below: View Message Page, Configure Page and Symbol Page

**C.** New - Tap to create a new message (See p. 33.)

**D.** Edit - Click to edit a message (See p. 31.)

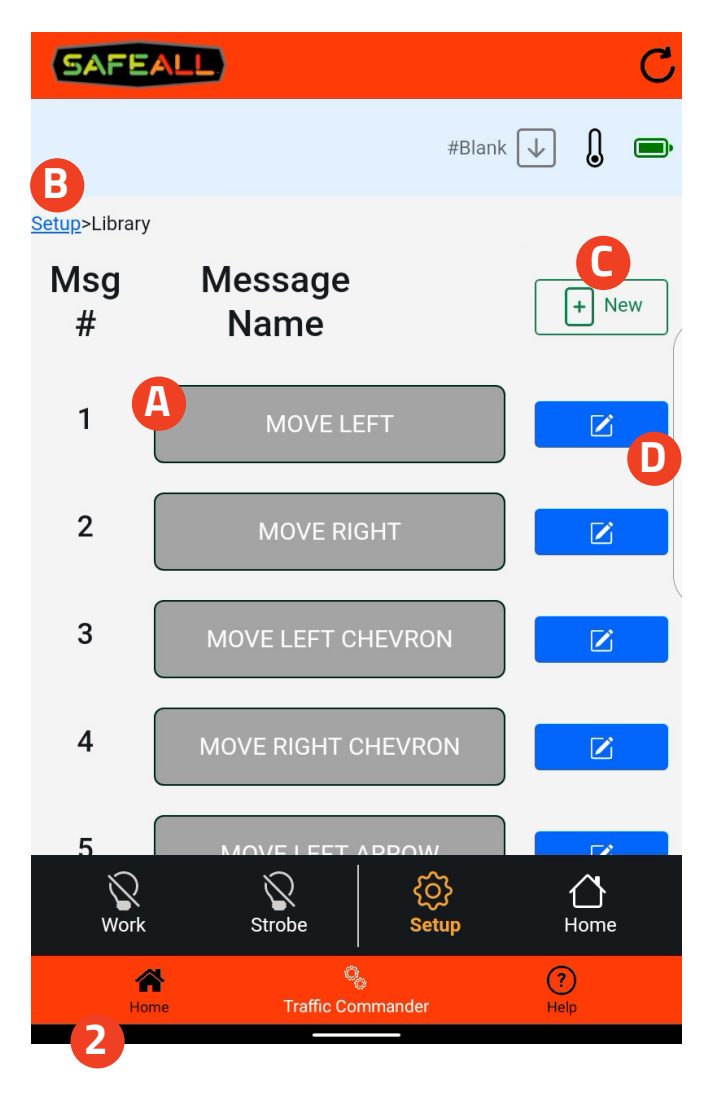

#### **View Message Page**

- **A.** Message Number and Frame shown
- **B.** Preview of what will be displayed
- **C.** Name of Message Shown in list
- **D.** Text displayed on board
- **E.** View Previous frame
- **F.** View next frame
- **G.** Select Symbol/Animation (i.e. Left Chevron)
- **H.** Configure Frame settings
- **I.** Save Frame
- **J.** Refresh view
- **K.** Delete Entire Message

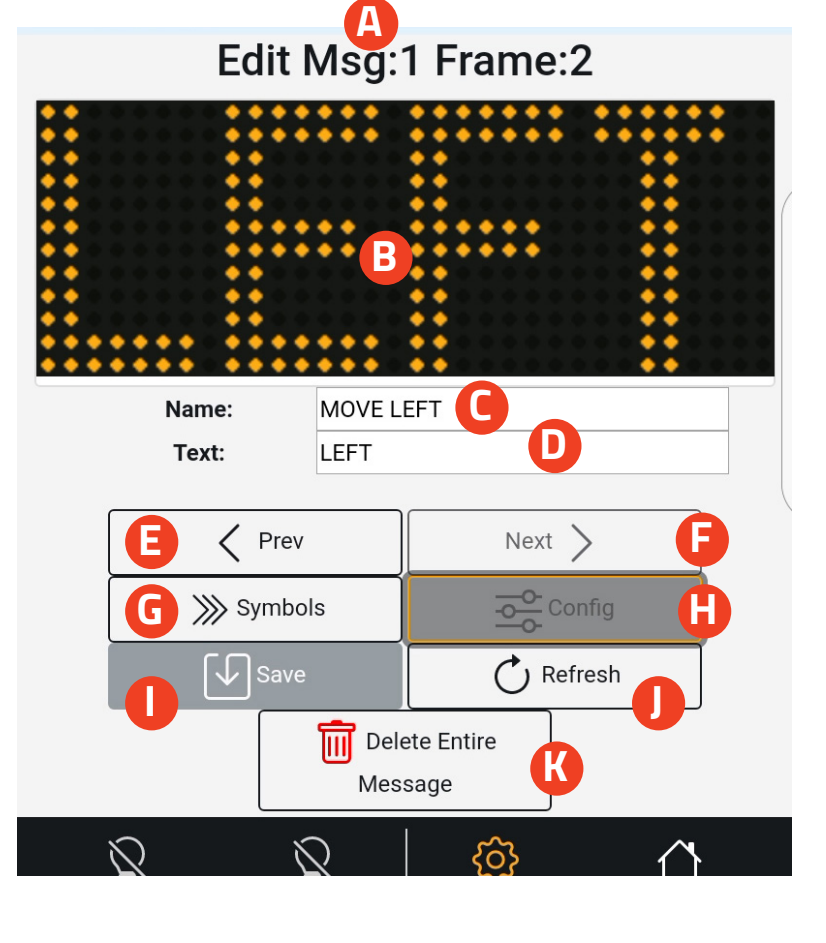

#### **Configure Page**

- **A. Message ID**  Message number assigned
- **B. Msg Name**  Name of message shown in list
- **C. Frame ID**  Frame in the message sequence
- **D. Frame Type** :
- Text: 4 or 5 letter word to be displayed on board
- Bitmap: Custom uploaded 32" x 12" image to display (Not compatible with SafeAll Tablet)
- Animation: Using a symbol in the frame

#### **E. Frame Font** -

- '4 letter' Select with 4 letter words
- '5 letter' Select with 5 letter words
- **F. Frame Text** Text displayed on board
- **G. Text Horz Align**  Alignment of text on board horizontally
	- Left
	- Center
- Right
- **H. Text Vert Align Alignment of text on board vertically** 
	- Left
	- Center
	- Right
- **I. Frame Time On** Amount of time the message or symbol animation is shown (in tenths of a second)
- **J. Frame Time Off**  Amount of time the board is blank before the next frame shows (in tenths of a second)
- **K. Anim/Bitmap #**  Number assigned to each symbol animation.
- **L. View Previous** frame
- **M. View Next** frame
- **N. Delete Frame** from message
- **O. Save Frame**
- **P. Refresh**

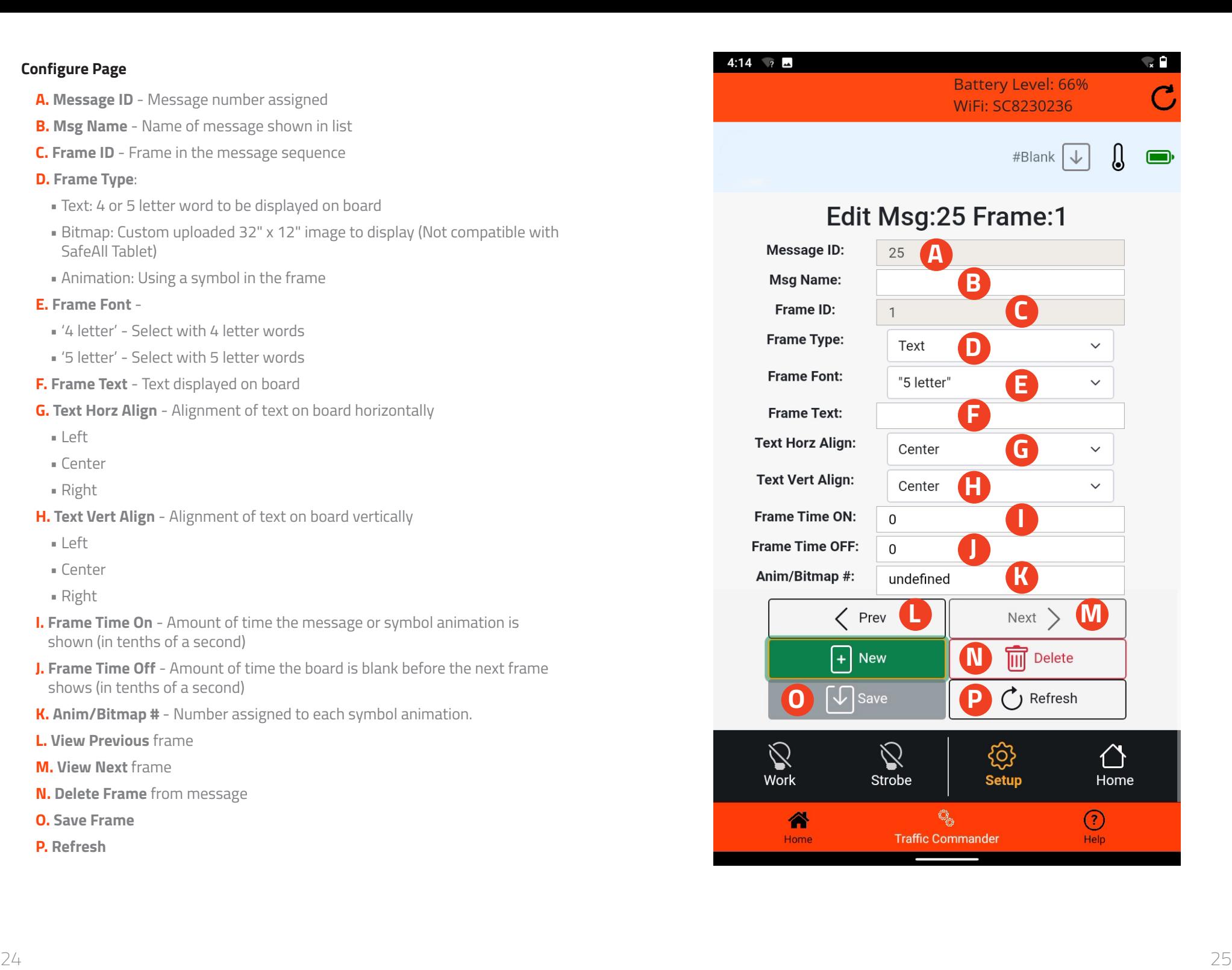

#### **Symbol Page**

- **A. Name** Name of message shown in list
- **B. Time On** Amount of time the symbol animation is shown (in tenths of a second)
- **C. Time Off** Amount of time the board is blank before the next frame shows (in tenths of a second)
- **D. Symbol Animations**

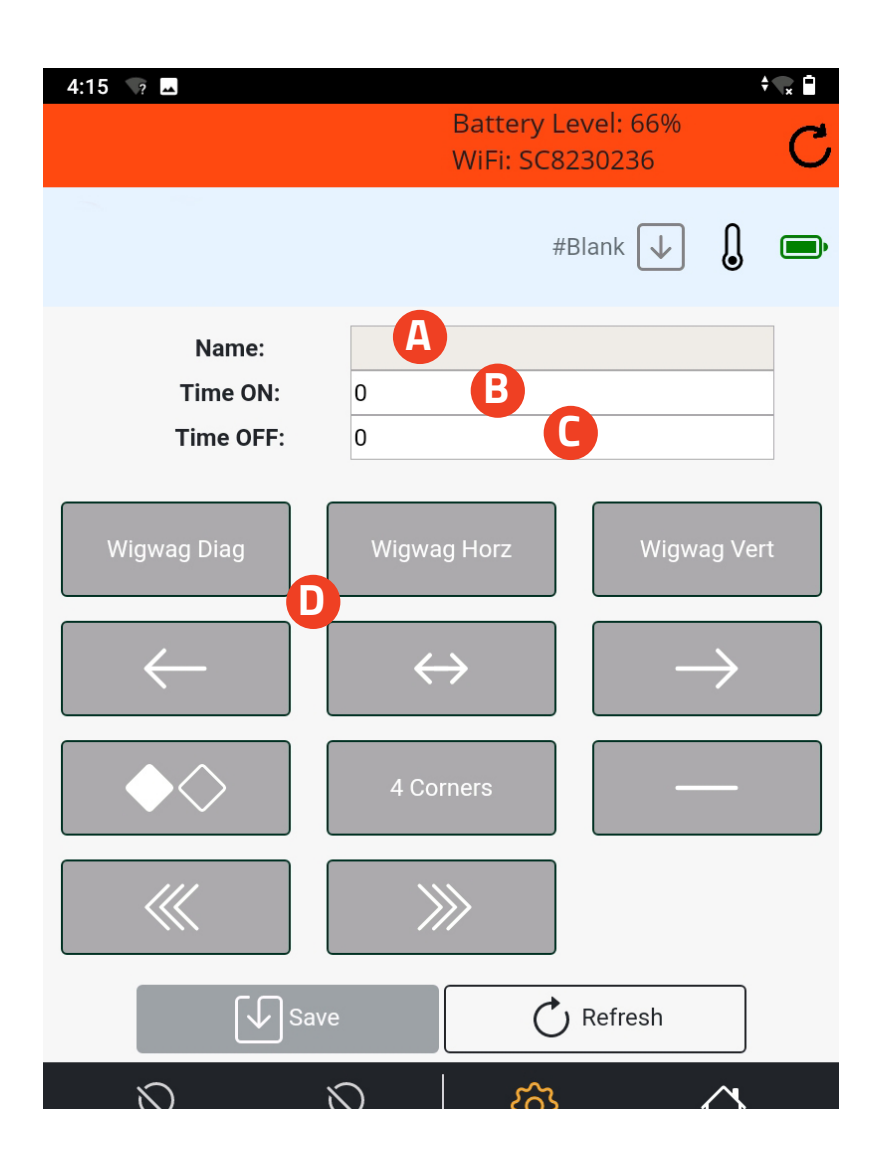

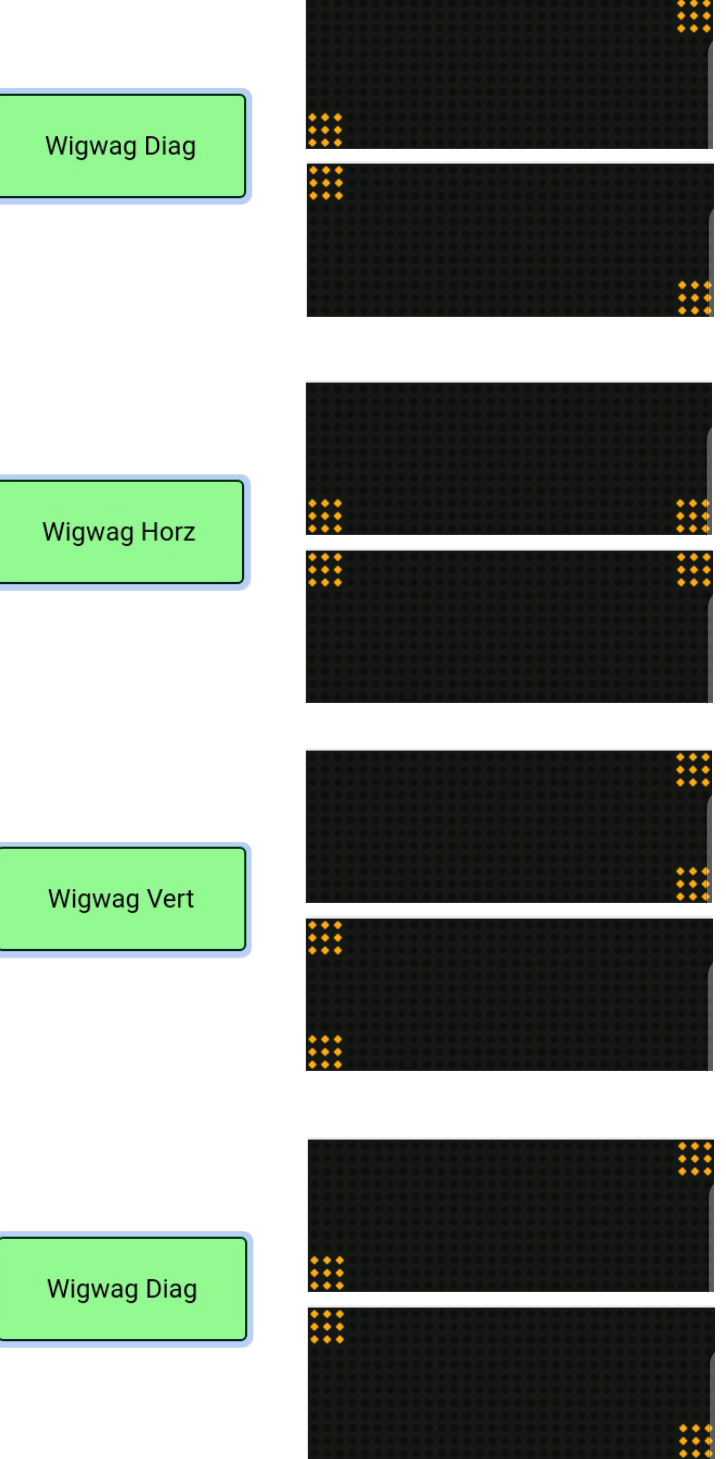

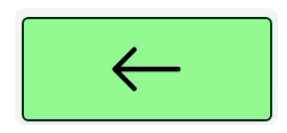

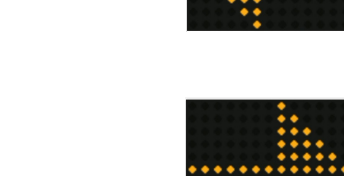

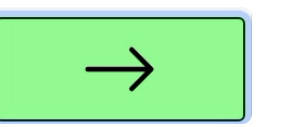

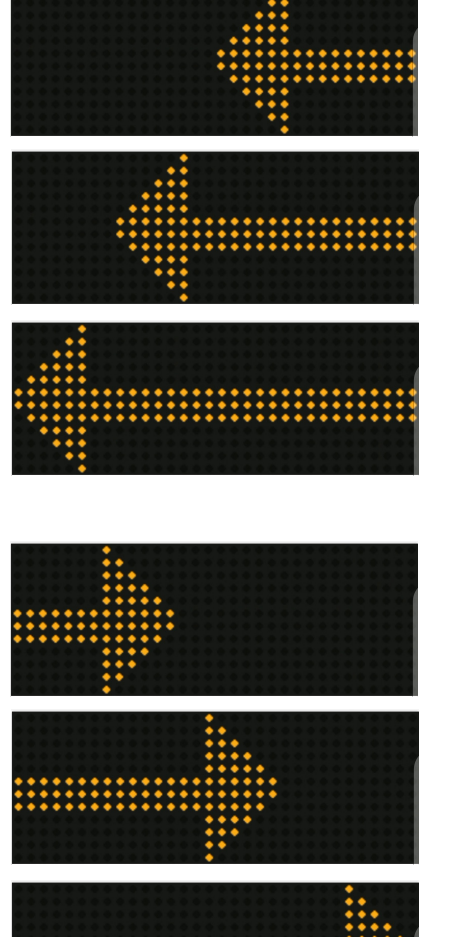

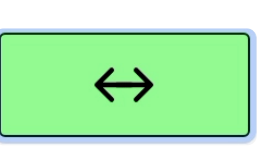

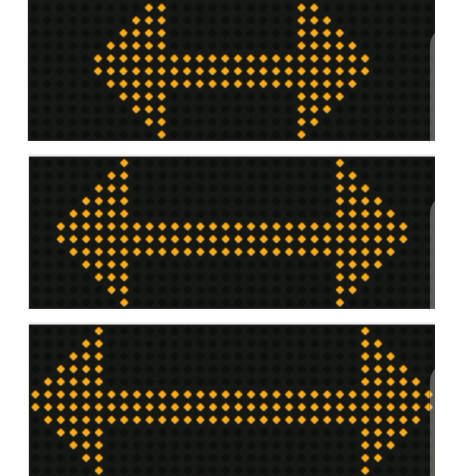

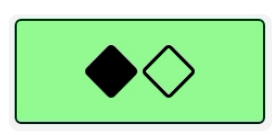

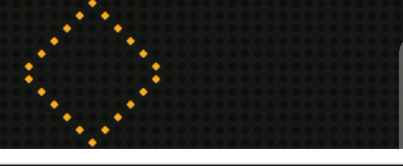

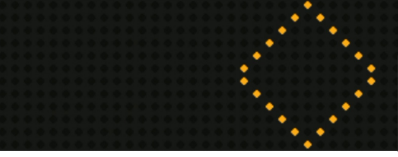

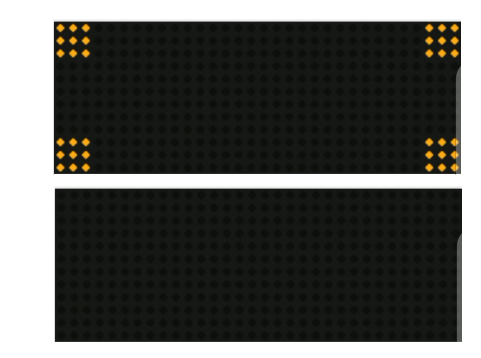

4 Corners

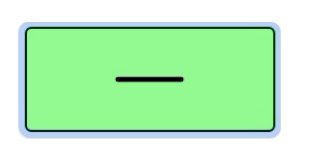

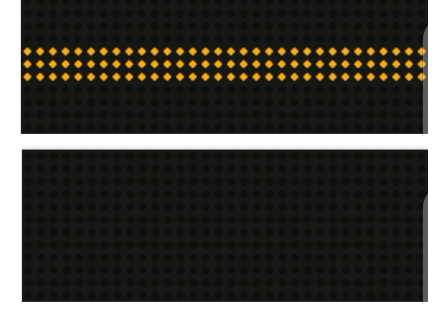

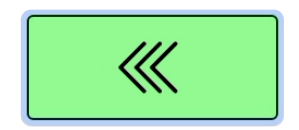

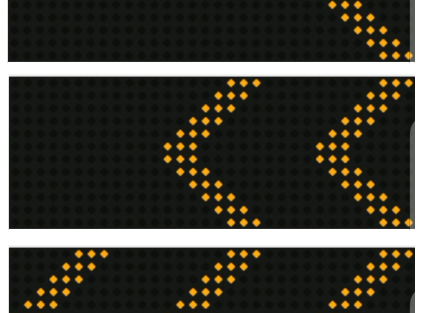

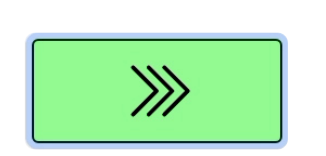

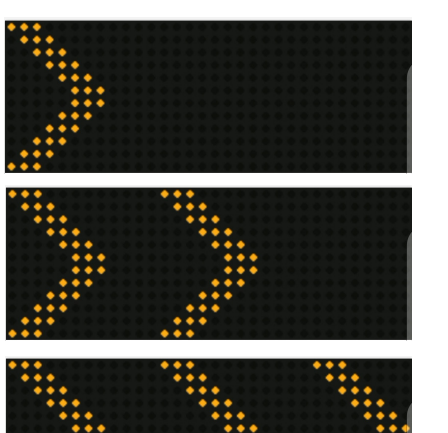

### **How To Create And Modify Messages**

#### **Creating a Text Only Frame (Single Frame)**

- **1.** Click '+New' on the top right corner of the message library page.
- **2.** Click 'Configure'.
- **3.** Enter the name of the message. We recommend naming the message something that has not been used so you can know the difference when using the app.
- **4.** Frame type is defaulted to 'Text'.
- **5.** Select Frame font for the number of letters in the word typed.
- **6.** Type desired word in 'Frame Text'.
- **7.** Change 'Frame Time ON' to 15.
- **8.** Change 'Frame Time OFF' to 5.
- **9.** Click 'Save'.

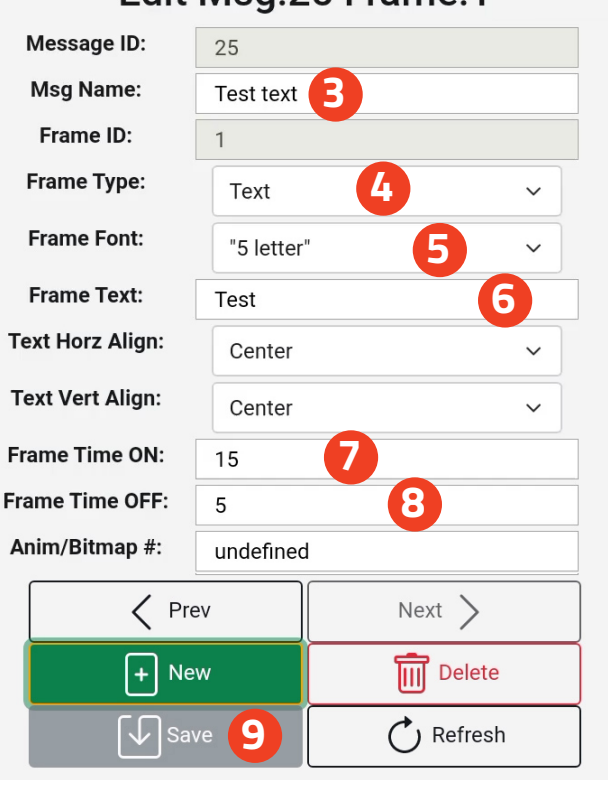

### Edit Msg:25 Frame:1

#### **Creating a Symbol Animation Frame (Single Frame)**

- **1.** Click '+New' on the top right corner of the message library page.
- **2.** Enter the name of the message. We recommend naming the message something that has not been used so you can know the difference when using the app.
- **3.** Select 'Symbol' Button.
- **4.** Change 'Time ON' to 20.
- **5.** Change 'Time OFF' to 5.
- **6.** Select 'Symbol' to use in Frame.
- **7.** Select 'Save'.

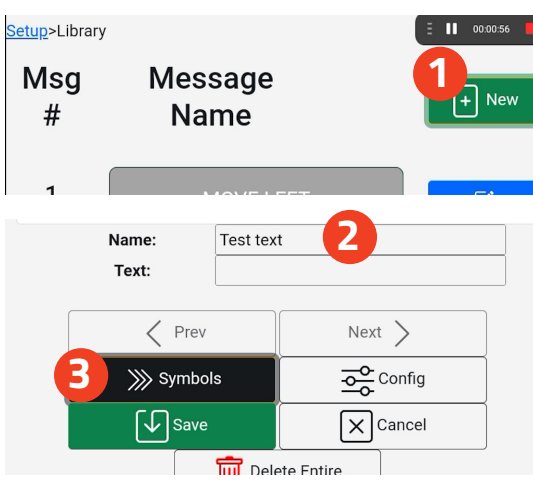

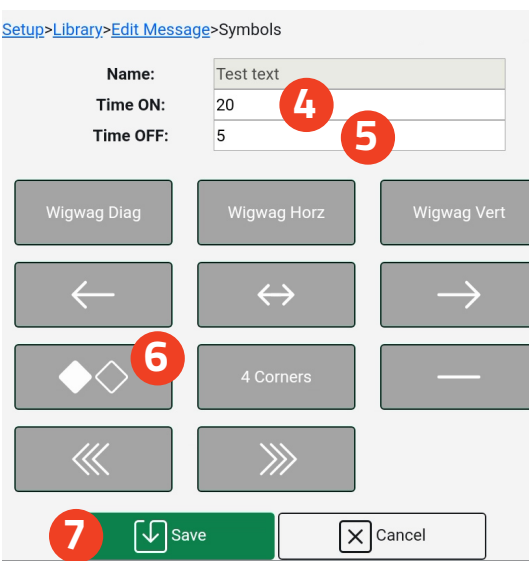

#### **Adding an Additional Text Frame**

- **1.** In Configure, select 'Add Frame' Button.
- **2.** 'Frame Type' is defaulted to Text.
- **3.** Type desired word in 'Frame Text'.
- **4.** Select 'Frame Font' for the number of letters in the word typed.
- **5.** Change 'Frame Time ON' to 15.
- **6.** Change 'Frame Time OFF' to 5.
- **7.** Hit 'Save'.

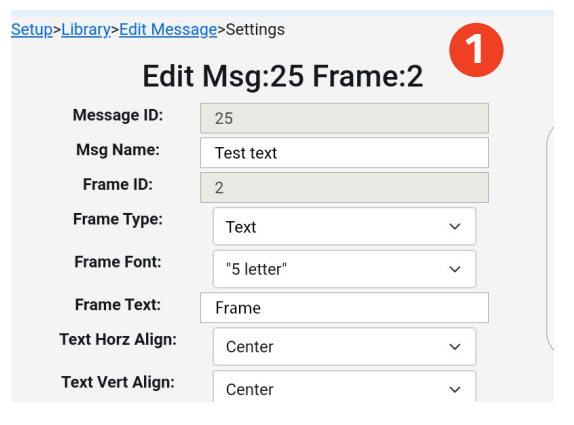

### Edit Msg:25 Frame:1

 $\mathbf{a}$ 

 $\blacksquare$ 

#Blank  $\downarrow$ 

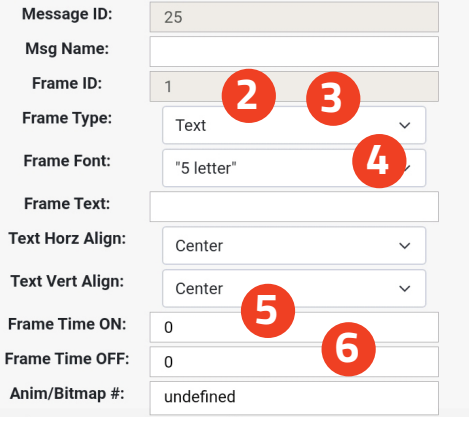

#### **Adding an additional Symbol Animation Frame**

- **1.** Click 'Configure'.
- **2.** In 'Configure', select 'Add Frame' button.
- **3.** Select 'Animation' as frame type.
- **4.** Change 'Frame Time ON' to 20.
- **5.** Change 'Frame Time OFF' to 5.
- **6.** Select 'Save'.
- **7.** Go to 'Edit Message' screen.
- **8.** Select 'Symbol' button.
- **9.** Select 'Symbol' to use in frame.
- **10.** Select 'Save'.

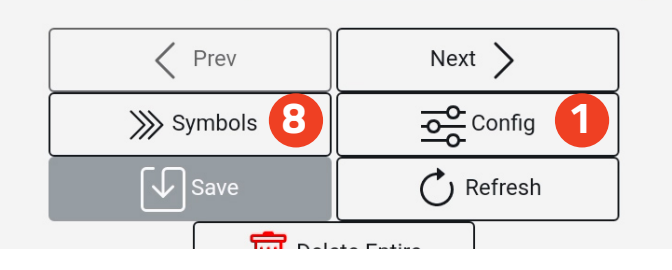

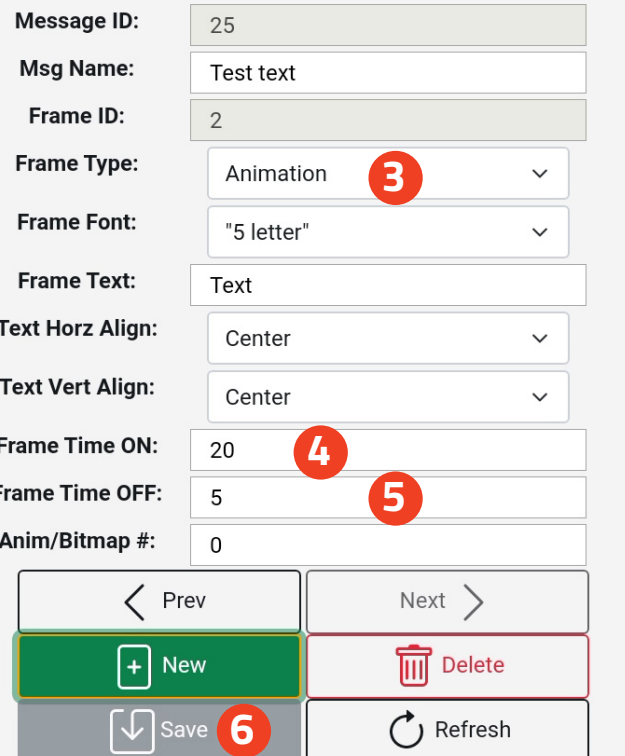

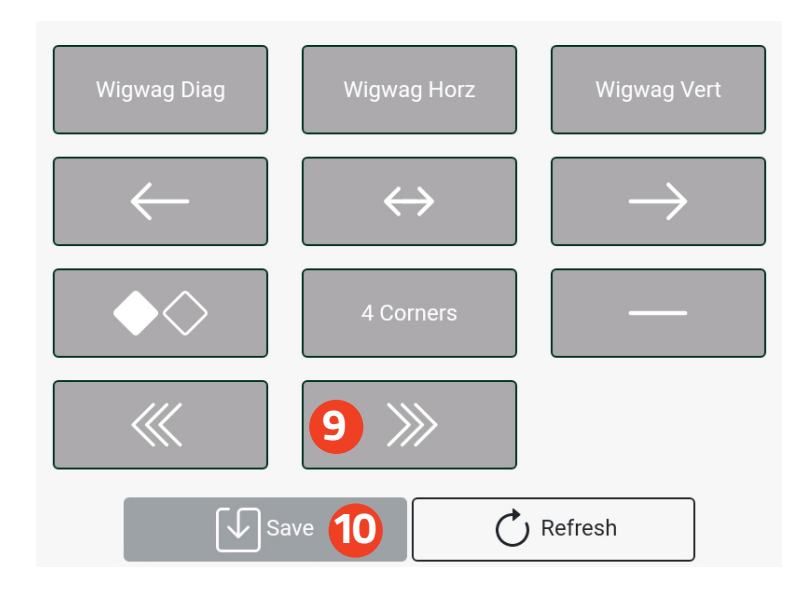

#### **Deleting a Frame**

- **1.** Click 'Configure'.
- **2.** Select 'Previous' or 'Next' to find the frame.
- **3.** Click 'Delete Frame' button.

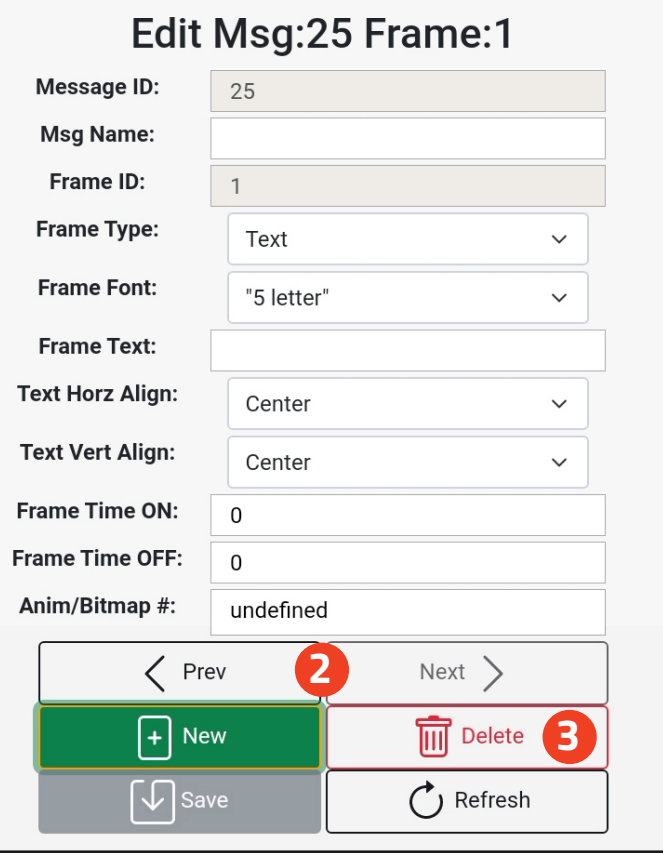

#### **Editing a Message**

- **1.** Click the 'Edit' button next to the message in the library.
- **2.** To change the word show on the frame, type new word into 'Text' box, and click 'Save'.
- **3.** To change to a symbol or a different symbol, press 'Symbol'. Select the symbol, and then click 'Save'.
- **4.** To change the 'Name' of the message, type the new name into the message area, and then click 'Save'.
- **5.** To add or delete a frame, view instructions above.

#### **Deleting a Message**

- **1.** Click the 'Edit' button next to the message.
- **2.** Hit 'Delete Entire Message'.

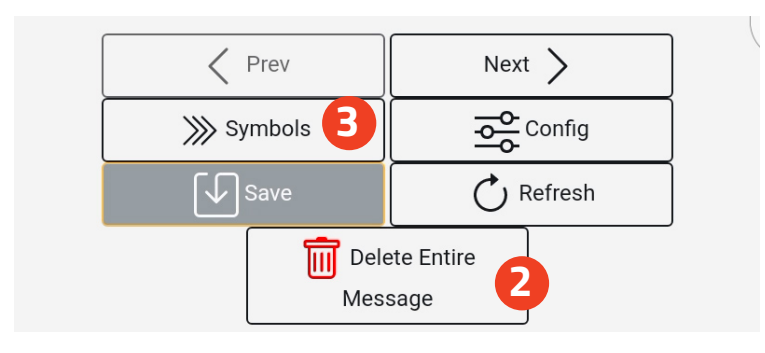

#### **Quick Links**

You can modify the list of 10 Quick Links shown on the home page. The order shown reflects the home page.

- **1.** To change a message, simply click the message you want. A search section will populate.
- **2.** Either search for the name of the message or scroll to find it.

#### **Changing User Password**

You can update the passwords associated with the user accounts.

- **1.** Enter your current administrator password.
- **2.** Select the User for which you want to change the password.
- **3.** Enter 'New Password'.
- **4.** Confirm 'New Password'.
- **5.** Click 'Save'.

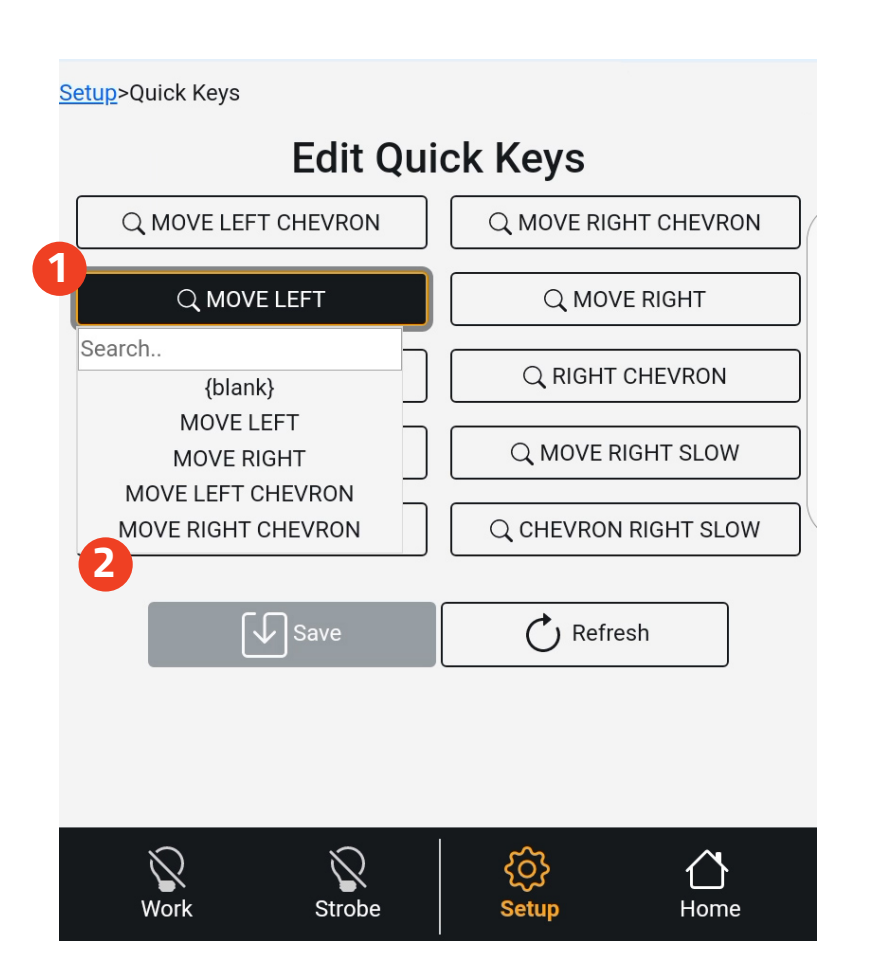

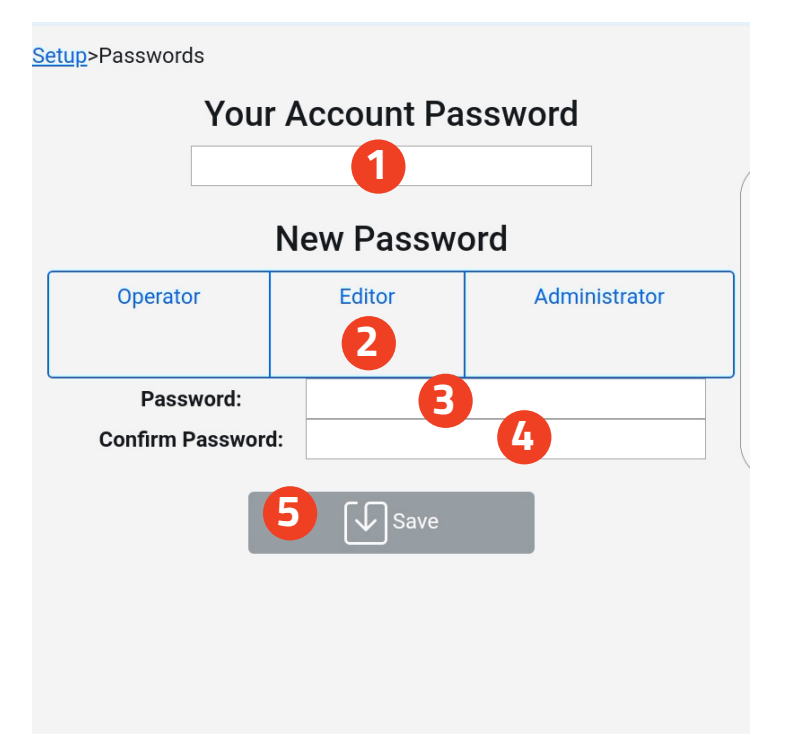

#### **Brightness Settings**

The board has a photo cell that detects the light around the area. It automatically adjusts the brightness of the board for best visibility. The option is given to manually set the brightness on the board as well for both day and night so you can have a saved setting.

- **1.** Use the sliders to set the brightness for 'Day' and/or 'Night'.
- **2.** When ready, click which setting you want: Manual (Night) or Manual (Day)
- **3.** Click 'Save'.

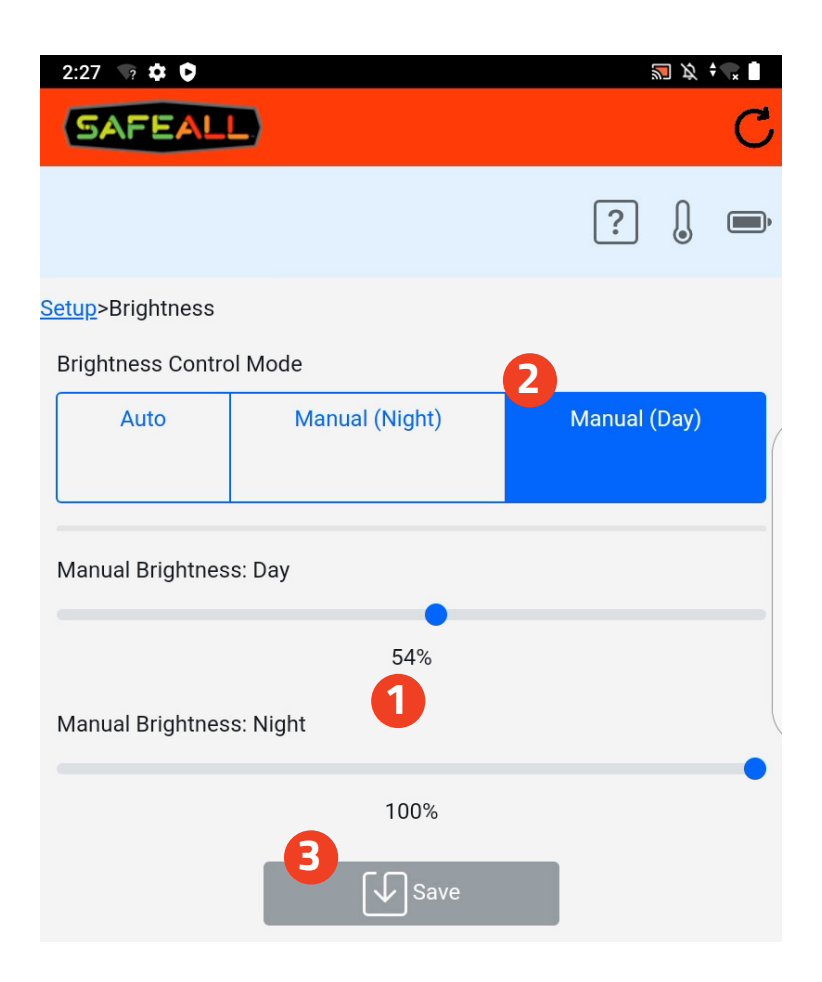

#### **Changing WiFi Settings**

**WiFi** - You can change the WiFi SSID and Password to match it to your vehicle or to something you remember.

- **1.** Type in New SSID if desired.
- **2.** Type in new password if desired.
- **3.** Confirm 'New Password' if changing.
- **4.** Click 'Save'.

**5.** Re-pair your device following the steps in 'Wireless Connection' on p. 13.

**Note:** If the SSID and/or password is changed from the default, the QR code on the back of the control or on the keychain will not work for pairing new devices.

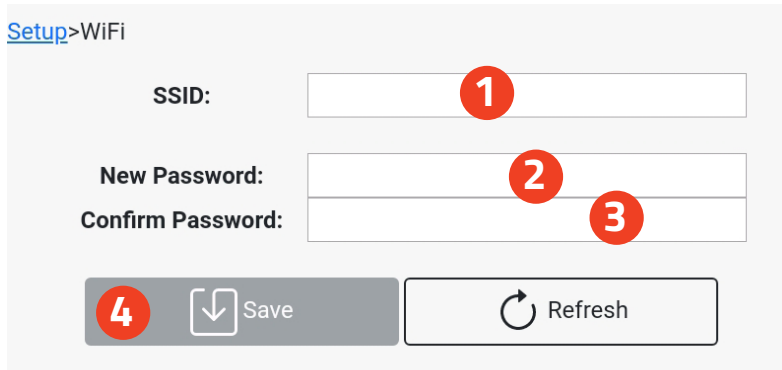

#### **Help**

- **1. Main Page** This will have the quick guide, the manual, videos on how to use, instructions on maintenance and troubleshooting.
- **2. WiF Options** This is how to change or check WiFi.
- **3. Updating your App** Click this when updates are needed must be near personal WiFi - (See 'Updating Traffic Commander App' for full Instructions)
- **4. Version** This shows the latest version.

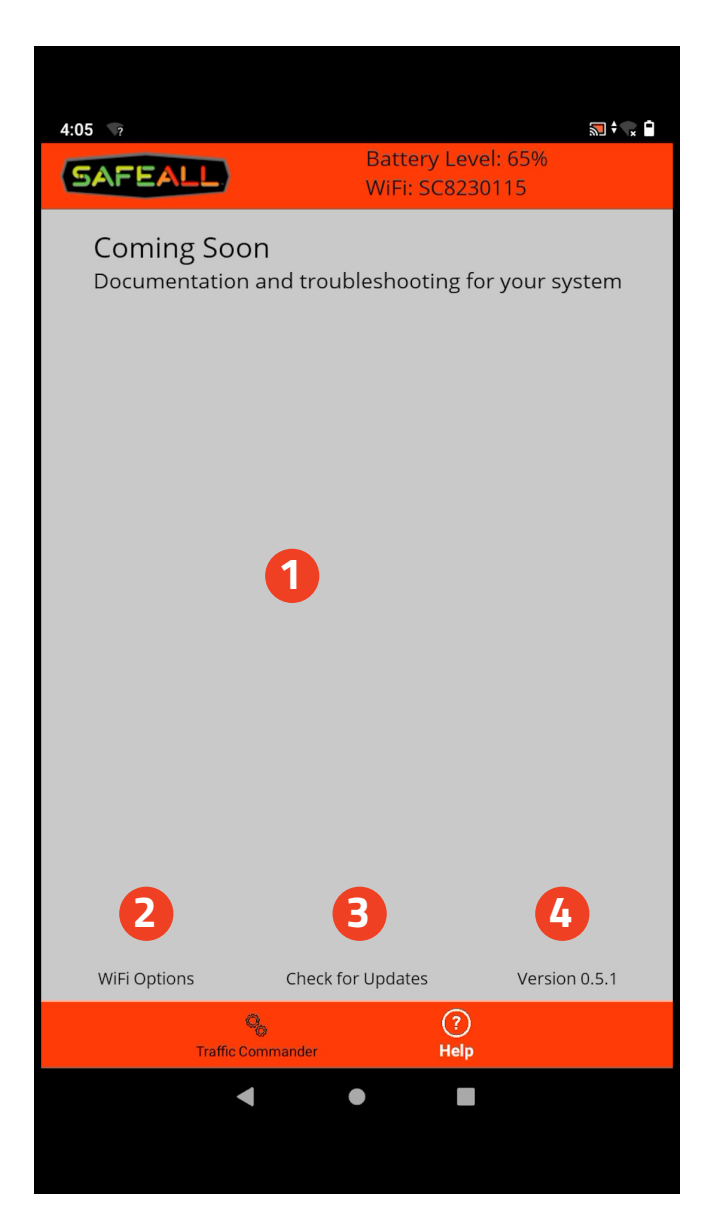

#### **Updating Traffic Commander App**

- **1.** Click help at bottom of App.
- **2.** Click 'WiFi Options'.
- **3.** Select your personal WiFi that is connected to the internet.
- **4.** Return to 'Help' page.
- **5.** Select 'Check for Updates'.
- **6.** Follow any prompts.
- **7.** Once complete, return to 'help' page.
- **8.** Click 'WiFi Options'.
- **9.** Select the board 'WiFi' to reconnect to the board.

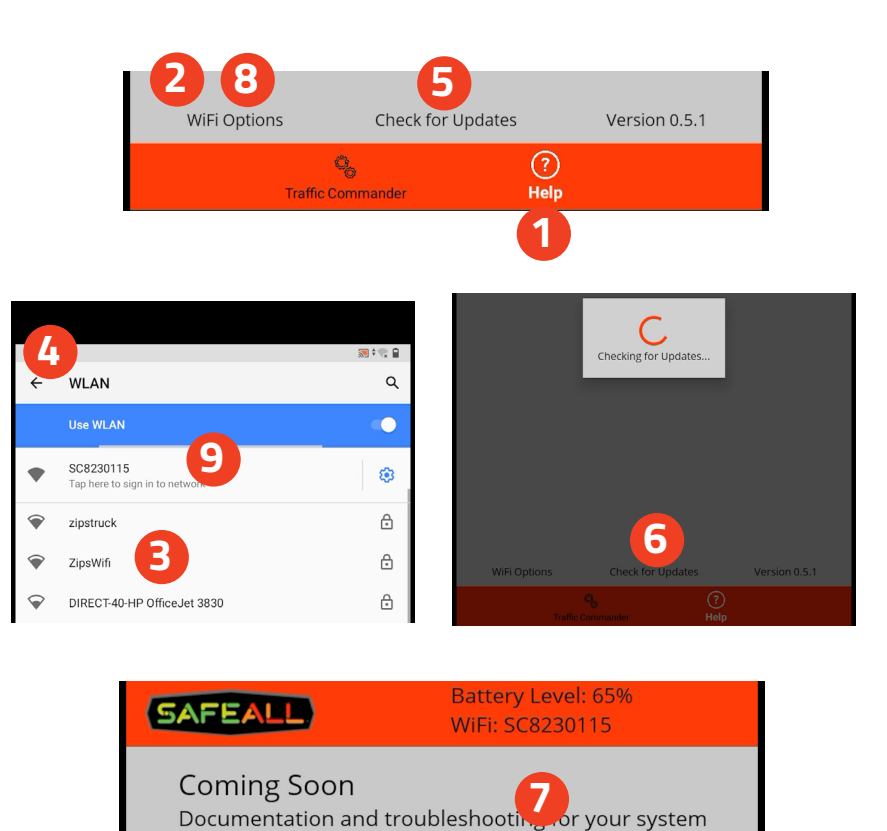

#### **Raising and Lowering the Sign**

**DANGER!** To prevent severe personal injury, death or substantial property damage, always check the area around the TRAFFIC COMMANDER to make sure it is clear of people and equipment before raising or lowering the sign.

- When a message is displayed on the sign, it will automatically raise to the display position.
- When the sign is blanked, the sign will automatically lower to the transport position.

#### **Light Bar Operation**

The Traffic Commander's Light Bar is activated with the switch in the cab. It is all on and off and cannot be changed.

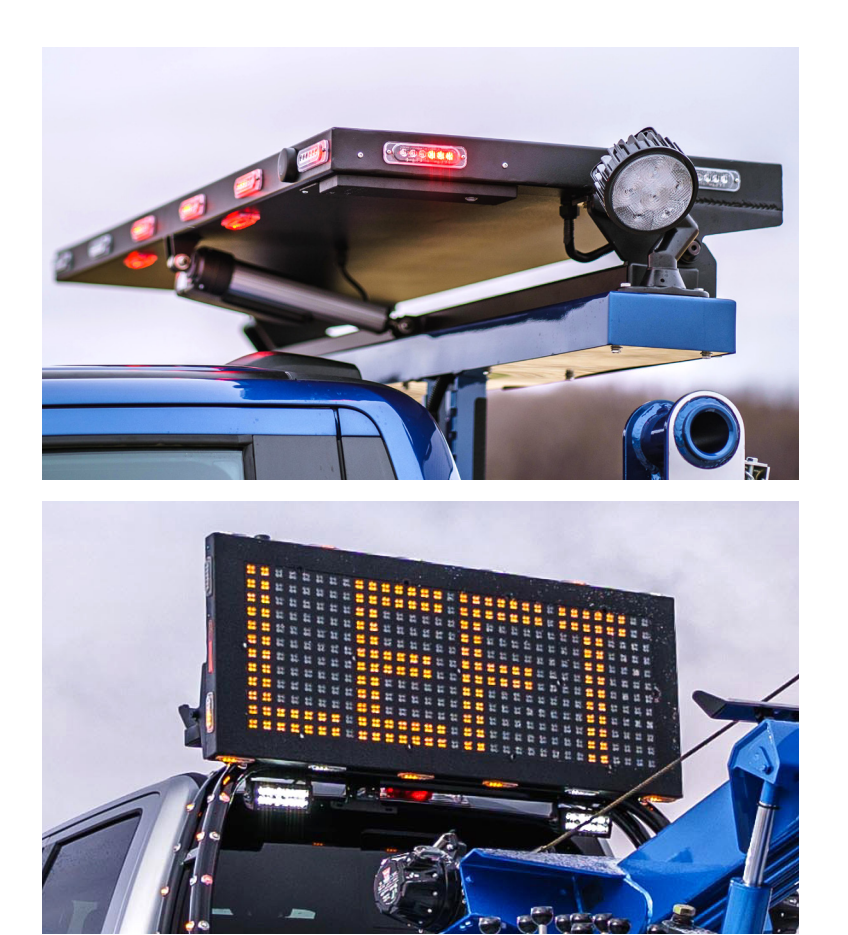

### **Service and Maintenance**

**NOTE:** Before performing any maintenance on the system, please read and follow all instructions in the Important Safety Information section.

For additional help regarding service and maintenance, contact your dealer.

#### **Items that require maintenance**

The table below lists items in the system which need periodic maintenance as well as the recommended maintenance interval. A more detailed maintenance procedure for each item follows the table.

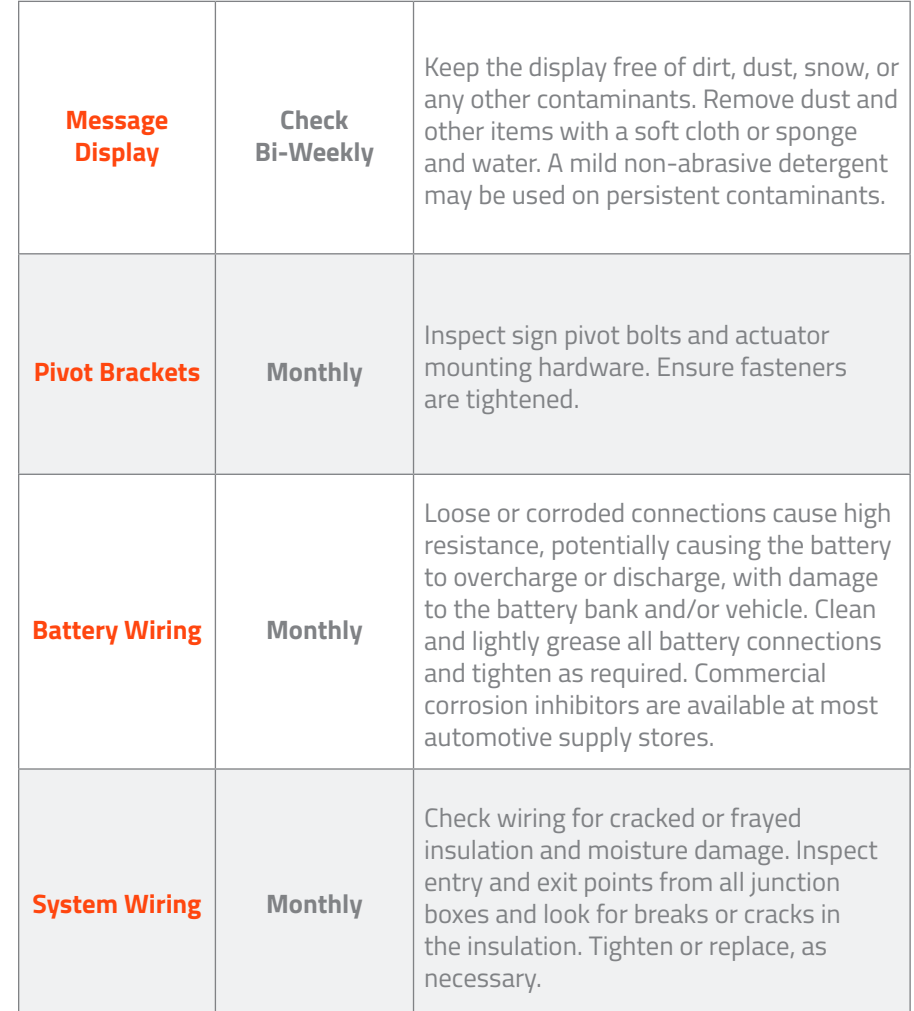

#### **Troubleshooting**

**NOTE:** Please read and follow the "Important Safety Information" section before performing troubleshooting procedures.

If you are experiencing issues with the SafeAll Traffic Commander, do the following before contacting your SafeAll system specialist:

- Turn the power to the truck and board off and back on
- Return to the beginning of the entire installation process and review the steps. Be sure that you followed all the instructions provided.

If your board continues to present a problem, contact the SafeAll Master Distributor, Zip's AW Direct, at (800) 222-6047 to talk with their product technicians.

#### **Replacement Parts**

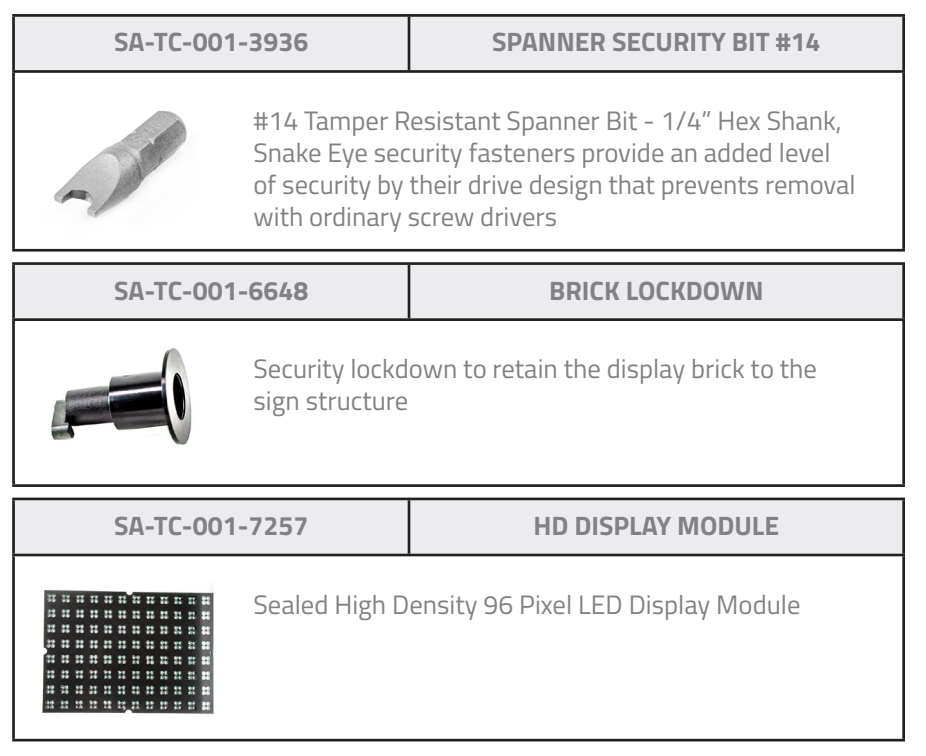

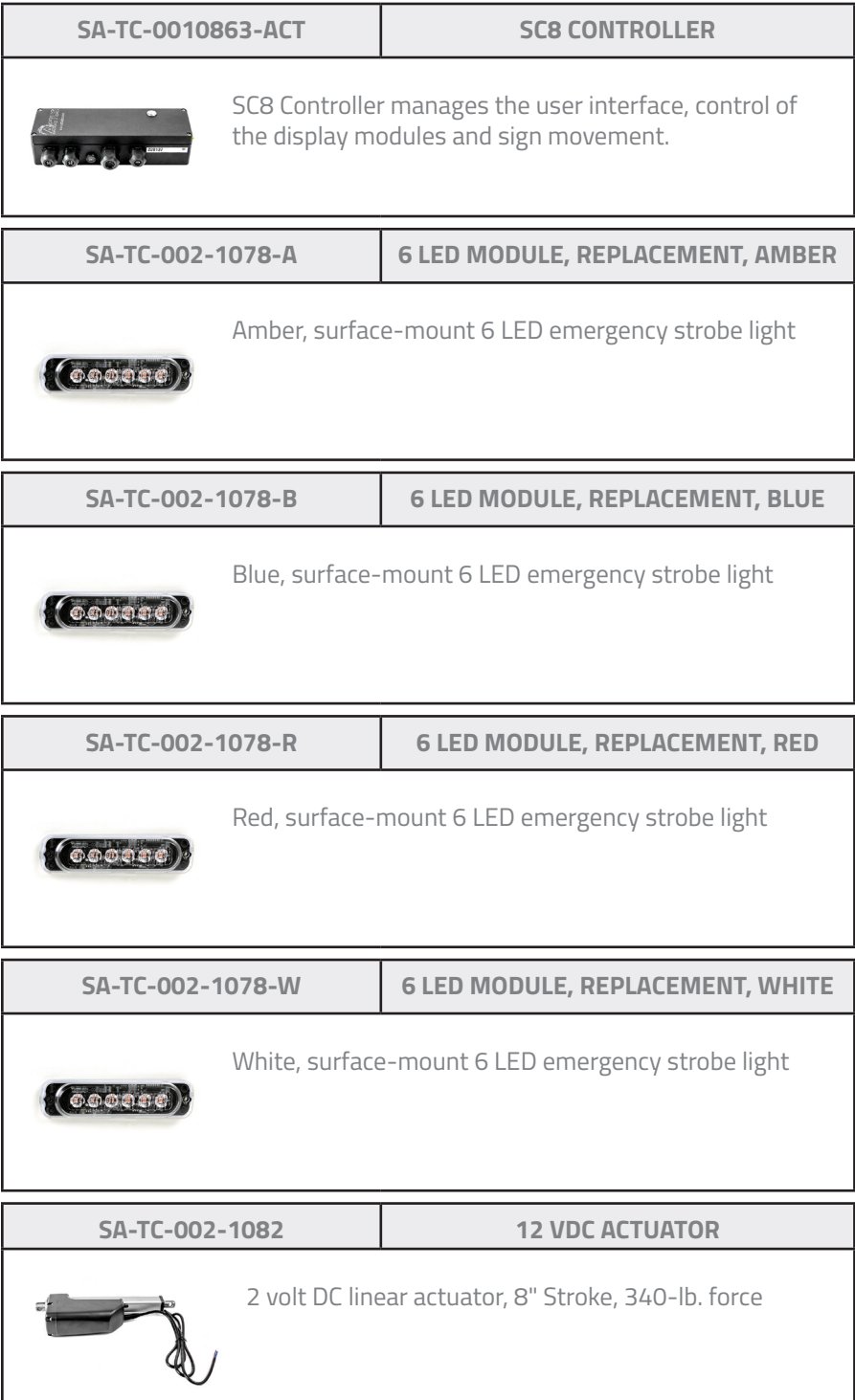

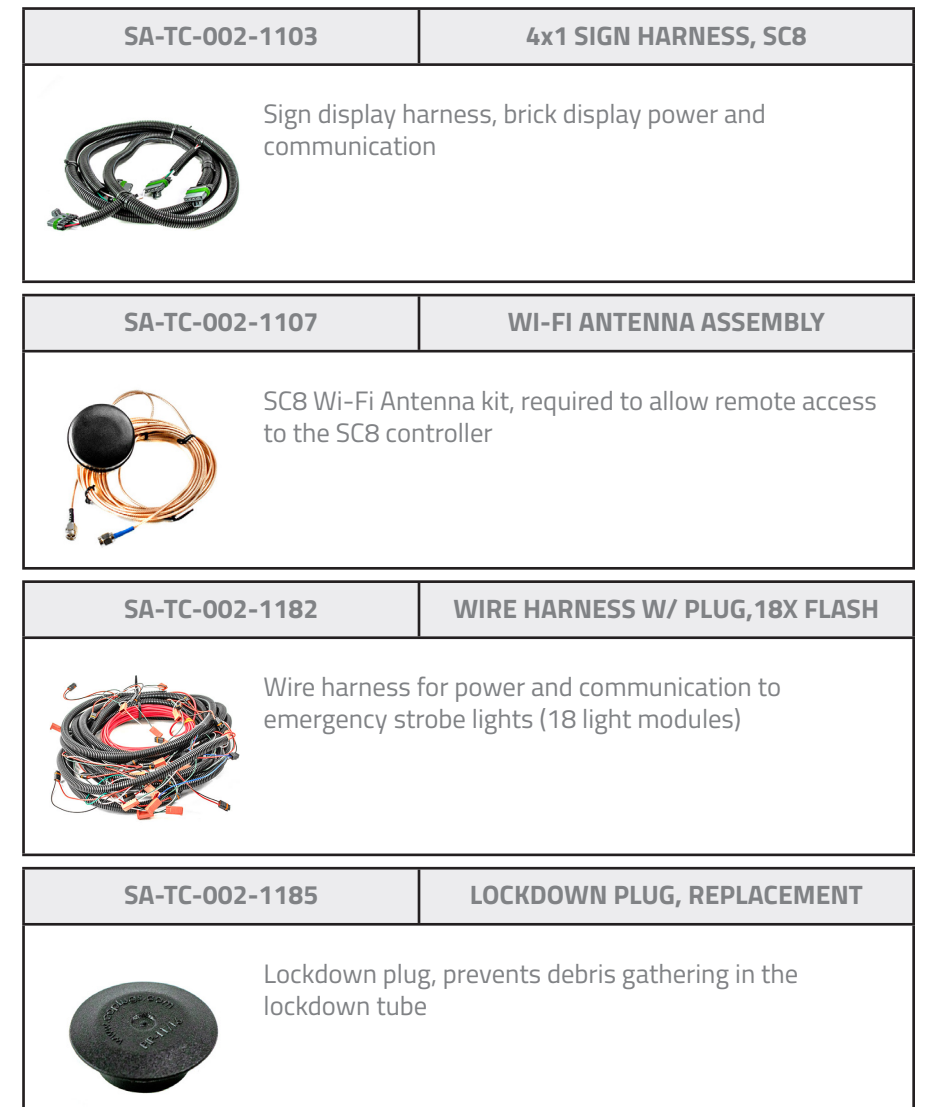

#### **Warranty**

If you encounter a problem believed to be covered by your warranty statement for the product, you can make a claim under this warranty by contacting your supplier, providing a description of the product, and requesting a Return Materials Authorization (RMA) number.

After receipt of the RGA number, please return the product–freight prepaid–to SafeAll. If found to be defective, and if all return freight charges have been paid, or authorization to return "freight collect" is received, SafeAll will repair or replace the product, at our discretion, and return it to the buyer.

In emergency cases where it becomes impractical to wait for warranty consideration by SafeAll, parts will be shipped on account of the buyer pending warranty evaluation. Buyers without an established account with SafeAll will be shipped parts C.O.D. Upon completion of the warranty evaluation, the buyer will be reimbursed for the charges if the warranty covers such parts.

#### **Warranty Statement**

SafeAll warrants that products will be free from defects in material and workmanship for a period of two (2) years from the date of shipment, subject to the conditions and restrictions contained herein.

SafeAll further warrants all parts furnished with and installed on the new product covered by this warranty for the same period. All parts furnished outside of this warranty are warranted for a period of thirty (30) days from the date of shipment.

The above warranty is contingent upon the proper use of the products and does not apply to products on which the original identification marks have been removed or altered. In addition, this warranty shall not apply to defects or failure due to: (a) accident, neglect, abuse or misuse; (b) the use of items not provided by SafeAll; (c) unusual stress; (d) any party other than SafeAll or an authorized SafeAll representative installing, modifying, adjusting, repairing or servicing the product; (e) storage, use or operation of products in an environment or application not intended or recommended by SafeAll; (f) the failure to provide normal maintenance to the pay for transportation charges, or any incidental or consequential damages connected with removal of a product deemed to be defective, or with installation or replacement of repaired product.

SafeAll warrants that products will be free from defects in material and workmanship for a period of two (2) years from the date of shipment, subject to the conditions and restrictions contained herein.

SafeAll further warrants all parts furnished with and installed on the new product covered by this warranty for the same period. All parts furnished outside of this warranty are warranted for a period of thirty (30) days from the date of shipment.

The above warranty is contingent upon the proper use of the products and does not apply to products on which the original identification marks have been removed or altered. In addition, this warranty shall not apply to defects or failure due to: (a) accident, neglect, abuse or misuse; (b) the use of items not provided by SafeAll; (c) unusual stress; (d) any party other than SafeAll or an authorized SafeAll representative installing, modifying, adjusting, repairing or servicing the product; (e) storage, use or operation of products in an environment or application not intended or recommended by SafeAll; (f) the failure to provide normal maintenance to the product; or (g) the use of products in combination with any equipment, parts, components or products not made, supplied or approved by SafeAll.

This warranty covers only equipment and parts manufactured by SafeAll. All other components and accessories furnished with any SafeAll product are sold only with the express warranty, if any, of the manufacturers thereof.

SAFEALL ALSO DISCLAIMS ALL EXPRESS, STATUTORY, OR IMPLIED WARRANTIES, INCLUDING THE WARRANTY OF MERCHANTABILITY AND FITNESS FOR A PARTICULAR PURPOSE, APPLICABLE TO USED PRODUCTS, ENGINES AND PARTS, V-BELTS, FILTERS, CABLES, LIGHT BULBS, FUSES, CARBON BRUSHES, ELECTRIC WIRES, AND HOSES. THE ONLY WARRANTY, IF ANY, APPLICABLE TO THE ATTACHMENTS DESCRIBED ABOVE SHALL BE THE WARRANTY OF THE MANUFACTURERS OF THE ATTACHMENTS.

In the event any product is found by SafeAll to be defective during the warranty period, buyer expressly agrees that its exclusive remedy and SafeAll's sole responsibility shall be the return and replacement or repair of the product, at SafeAll's option, in accordance with SafeAll's then prevailing policy. SafeAll does not pay for transportation charges, or any incidental or consequential damages connected with removal of a product deemed to be defective, or with installation or replacement of repaired product

# **Important Safety Information**

**Notice:** Do not attempt to operate the Traffic Commander until you have thoroughly read all safety, operation and service instructions in this manual. Failure to comply may result in personal injury and/or property damage. Please keep this manual available and review it often to ensure safe operation.

## **Safety Notices**

Important safety information is used throughout this section to warn of hazards to you and the SafeAll Traffic Commander. A safety notice identifies a hazard and then explains what may happen if the hazard is not avoided. The safety notices are flagged by use of the triangular safety icon. A description of each safety notice follows:

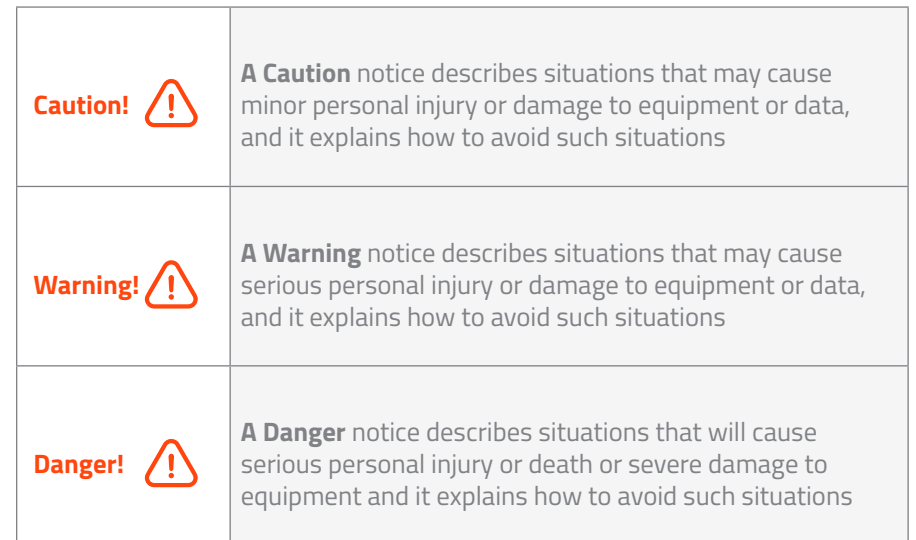

### **How to use this Manual**

- Notes are labeled 'Note' and are set apart from other text.
- Notes have tips and hints that help you to work with the SafeAll Traffic Commander.
- **Note:** A good understanding of the contents of this manual will be helpful to you.

#### **Hazard of personal injury, and/or equipment damage.**

**Attempting to operate the TRAFFIC COMMANDER without understanding all safety, operation, service, and maintenance instructions in this manual can result in personal injury or damage to equipment.** 

Before trying to operate the equipment, read thoroughly and understand the contents of this manual. Keep this manual available and review often to ensure safe operation and to instruct third-party users.

# **12 VDC Power Source**

**DC Voltage** – To prevent severe personal injury, death or substantial property damage when working around 12 VDC, be extremely careful. Always use insulated tools and disconnect the power source before installation or servicing.

There are standards that deal with the safety aspects of electrical equipment. These standards aim to ensure that products are designed, manufactured and installed to eliminate hazards such as electrical shock, fire, dangerous temperatures and mechanical instability. All electrical installations shall meet the National Electric Code (NEC).

# **Moving Parts and Protruding Edges**

To prevent severe personal injury, death or substantial property damage, when working around the SafeAll Traffic Commander, be extremely careful. Always be aware that there may be moving parts and protruding edges associated with the system.

When setting up or adjusting the sign message display, see the following:

- Ensure no one or object is in the path of the message display when it is raised or lowered.
- Be aware of items such as the lower edges of the message sign, supporting mounts, open covers, etc., related to the system.

# **Safe Operation**

**Warning!**

**Note:** This section provides you with important safety information on the operation of the TRAFFIC COMMANDER. Read the entire manual and familiarize yourself with the safety information before continuing with any work on the TRAFFIC COMMANDER.

The safety operation of the SafeAll Traffic Commander is grouped into three categories:

- 12 VDC power source
- Movable parts and protruding edges
- Operating environment

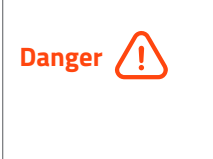

**Danger**

# **Operating Environment**

Additional safety precautions that should be followed while working on the SafeAll Traffic Commander include:

- Never work on the system when the ground is covered with water.
- Never work on the system during a thunderstorm.
- Always wear approved clothing.
- Always be aware of traffic flow and maintain a reasonable distance from it.

#### **Notes**

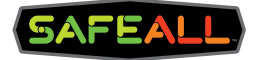

#### Learn more at **SafeAllProducts.com**

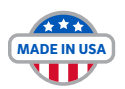